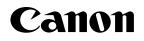

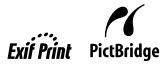

**Photo Printer** 

# **PIXMA** iP6700D series **Quick Start Guide**

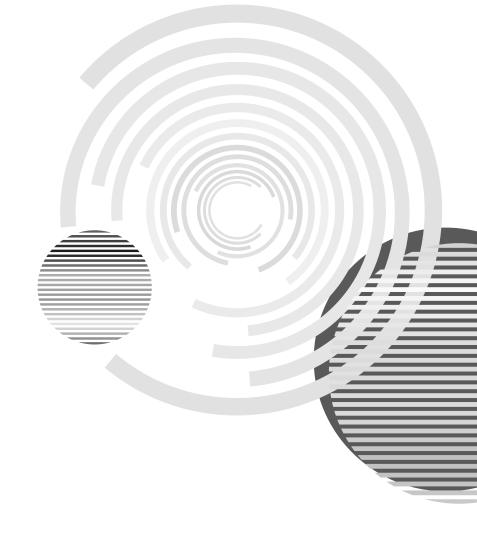

### **Getting Help from Canon**

### Help Us Help You Better

#### Before you contact Canon, please record the following information.

Serial Number (located on the inside of the product):\_\_\_\_\_\_ Model Number (located on the top of the product):\_\_\_\_\_\_ Setup CD-ROM number (located on the CD-ROM):

Purchase Date:\_

### **Customer Technical Support Sequence\***

#### $1. Internet - {\tt www.canontechsupport.com} \\$

For quick and comprehensive self-help in an intuitively guided interactive troubleshooting environment, the place to start is our helpful tech support web site. In addition, the latest driver downloads, answers to frequently asked questions, product information, and "where to buy" instructions are found here.

#### 2. Email Tech Support - www.canontechsupport.com

For individual attention to a special issue, try emailing our friendly technical support representatives, specially trained to communicate quick, easy, and logical solutions to your inquiries within 24 hours.

#### 3. Toll-Free Live Tech Support – (1-800-828-4040)

This option provides live telephone technical support, free of service charges, Monday-Saturday (excluding holidays), during your product's 1 year limited warranty period. Telephone Device for the Deaf (TDD) support is available at **(1-866-251-3752)**.

#### 4. Extended Service and Support - www.canonesp.com

Canon CarePAK Extended Service Plan is a cost-attractive and easy-to-use extended service program that provides up to three full years of service and support coverage at a very attractive price. CarePAK offers toll-free Canon technical support and includes Canon's superb InstantExchange product replacement program. For further information about extending your Canon service and support, call (1-800-385-2155), or visit our Web site at **www.canonesp.com**. CarePAK must be purchased during your product's warranty period.

For more information and updated program specifics, please visit our web site at **www.canontechsupport.com**.

### Canon

## **PIXMA** iP6700D

**Photo Printer** 

**Quick Start Guide** 

Canon PIXMA iP6700D Photo Printer Quick Start Guide.

#### Copyright

This manual is copyrighted by Canon U.S.A., Inc. with all rights reserved. Under the copyright laws, this manual may not be reproduced in any form, in whole or in part, without the prior written consent of Canon U.S.A., Inc.

© 2006 Canon U.S.A., Inc.

#### Disclaimer

Canon U.S.A., Inc. has reviewed this manual thoroughly in order that it will be an easy-to-use guide to your Canon PIXMA iP6700D Photo Printer. All statements, technical information and recommendations in this manual and in any guides or related documents are believed reliable, but the accuracy and completeness thereof are not guaranteed or warranted, and they are not intended to be, nor should they be understood to be, representation or warranties concerning the products described.

Specifications are subject to change without notice.

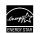

As an ENERGY STAR partner, Canon U.S.A., Inc., has determined that this product meets the ENERGY STAR guidelines for energy efficiency.

All information regarding non-Canon products was compiled from publicly available information. No representation is made regarding the accuracy thereof.

#### **About Consumables**

Consumables (ink tanks/FINE Cartridges) are available for 5 years after production has stopped.

#### Trademarks

- "Windows" and "Internet Explorer" are trademarks of Microsoft Corporation, registered in the United States and other countries.
- "Macintosh" and "Mac" are trademarks of Apple Computer, Inc., registered in the U.S. and other countries.
- "SmartMedia" is a trademark of Toshiba Corporation.
- "MEMORY STICK", "Memory Stick PRO", "MEMORY STICK Duo" and "Memory Stick PRO Duo" are trademarks of Sony Corporation.
- "xD-Picture Card" is a trademark of Fuji Photo Film Co., Ltd.
- "MultiMediaCard" is a trademark of Infineon Technologies AG.
- "SD Card" and "miniSD Card" are trademarks of SD Association.
- "IrDA Feature Trademark" is owned by the Infrared Association and used under license therefrom.
- "Bluetooth" is a trademark of Bluetooth SIG, Inc., U.S.A. and are licensed to Canon Inc.
- "Adobe" and "Adobe RGB(1998)" are either registered trademarks or trademarks of Adobe Systems Incorporated in the United States and/or other countries.
- "Photo Rag" is a trademark of Hahnemühle FineArt GmbH.

Canon U.S.A., Inc. One Canon Plaza Lake Success, NY 11042

Bluetooth ID: B02165

### Contents

#### **Basic Printing**

| rning on the Printer                  | 2  |
|---------------------------------------|----|
| rning off the Printer                 | 3  |
| ading Paper                           | 4  |
| ing Specialty Media                   | .8 |
| inting with Windows                   | 0  |
| inting with Macintosh                 | 24 |
| nceling Printing                      | 27 |
| cessing the Printer Driver (Windows)2 | 9  |
| ing the Bundled Software              | ;0 |
|                                       |    |

### Printing Maintenance

| Replacing an Ink Tank                               | 31 |
|-----------------------------------------------------|----|
| When Printing Becomes Faint or Colors are Incorrect | 32 |

#### Troubleshooting

| Cannot Install the Printer Driver                 | 34 |
|---------------------------------------------------|----|
| Cannot Connect to PC Properly                     | 35 |
| Print Results Not Satisfactory or Contains Errors | 36 |
| Troubleshooting Printer Hardware                  | 39 |
| Paper Does Not Feed Properly                      |    |
| Paper Jams                                        | 41 |
| An Error Message is displayed on the Screen       | 42 |
| POWER Lamp and Alarm Lamp Flash Alternately       | 43 |

#### Appendix

| Spe   | ecifications                                 | 44 |
|-------|----------------------------------------------|----|
| Saf   | ety Precautions                              | 48 |
| Reg   | gulatory Information                         | 50 |
|       | NON U.S.A., INC. LIMITED WARRANTY (USA Only) |    |
| Index | · · · · · · · · · · · · · · · · · · ·        | 53 |

# **Basic Printing**

#### 📰 Note

This *Quick Start Guide* describes some of the features of your printer and how to use them. For more information, view the iP6700D *User's Guide*, *Printer Driver Guide*, and *Photo Application Guide* installed on your computer, or use the online help within your printer driver interface:

#### Windows

While in the printer's properties window, press the **F1** key, or click **[2]** in the upper right corner. Then click the feature you want to know more about, or click the **Help** button when displayed.

#### Macintosh

While in the **Page Setup** dialog box or **Print** dialog box, click ⑦ in the lower left corner.

Clicking ⑦ provides detailed information about each setting. When the Help window appears, select your desired topic.

### **Turning on the Printer**

#### **1** Press the POWER button.

The **POWER** lamp flashes while the printer warms up and changes to steady (nonflashing) when the printer is ready.

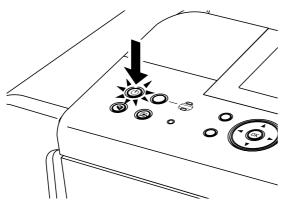

**N**Important

- If the **Alarm** lamp lights, refer to "An Error Message is Displayed on the LCD" in the *Direct Printing Guide*.
- If the **POWER** lamp and the **Alarm** lamp flash alternately, see "**POWER Lamp and Alarm Lamp Flash Alternately**" on page 43.

### **Turning off the Printer**

**1** To turn off the printer, press the **POWER** button. When the **POWER** lamp stops blinking, the printer is turned off.

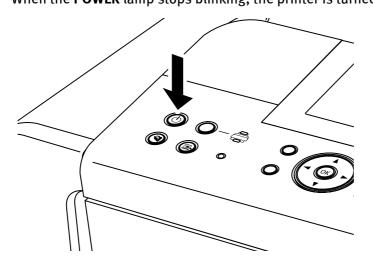

#### Simportant About the Power Plug

When removing the power plug after turing off the printer, be sure to check that the **POWER** lamp is not lit. If the power plug is removed from the wall outlet with the **POWER** lamp lit or blinking, the printer cannot protect its print heads and may be unable to print.

### **Loading Paper**

This section describes how to load paper in the auto sheet feeder and the cassette.

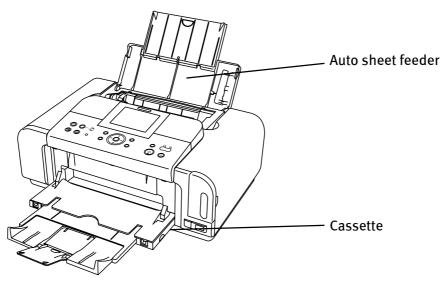

#### Print Media to Avoid

Do not use the following types of paper. Using such paper will not only produce unsatisfactory results, but can also cause the printer to jam or malfunction.

- Folded, curled or wrinkled paper
- Damp paper
- Excessively thin paper (less than 64 gsm or 17 lb)
- Excessively thick paper\* (more than 105 gsm or 28 lb)
  \* non-Canon genuine paper
- Picture postcards
- Postcards affixed with photos or stickers
- Envelopes with double flaps
- Envelopes with sticker flaps
- Envelopes with an embossed or treated surface
- Any type of paper with holes

#### Using the Auto Sheet Feeder and the Cassette

You can load paper in both the auto sheet feeder and cassette.

Loading paper in the auto sheet feeder is easy, and is convenient if you frequently switch to and print on various sizes or types of paper.

Loading paper in the cassette allows you to print without reloading paper for each job. This is convenient for loading a certain type of paper, such as plain paper, you regularly print onto.

Loading paper in both the auto sheet feeder and cassette makes the following paper feed methods available:

- \* Legal-sized paper and 2.13" x 3.39"/54.0 x 86.0 mm size paper, and Photo Stickers PS-101 are not loadable in the cassette.
- Changing the paper source to feed different types/sizes of paper

If you load plain paper in the cassette and photo paper in the auto sheet feeder, changing the paper source allows you to print on both types of paper without removing and reloading paper. To change the paper source, use the **Feed Switch** button on the printer or printer driver.

You can also specify the type/size of paper to be fed from the cassette for regular use with the printer driver. For example, you can specify that Letter-sized plain paper is always fed from the cassette whenever you print.

**Note** For information on the printer driver settings, refer to the *Printer Driver Guide*.

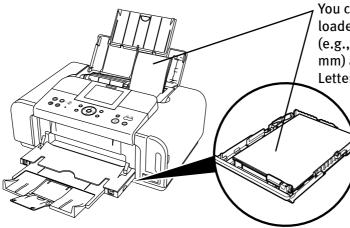

You can switch between paper loaded in the auto sheet feeder (e.g., 4" x 6"/101.6 x 152.4 mm) and the cassette (e.g., A4/ Letter-sized paper). • Continuous printing on the same type/size of paper by using both the auto sheet feeder and cassette together

If the auto sheet feeder or cassette runs out of paper, the paper source automatically switches to the other one. This is useful for printing onto a large volume of paper. To use this feature, you need to configure the printer driver beforehand.

**Note** For information on the printer driver settings, refer to the *Printer Driver Guide*.

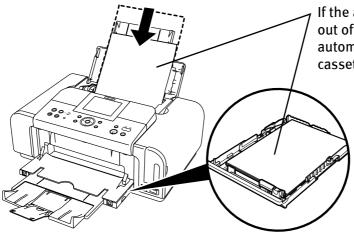

If the auto sheet feeder runs out of paper, the paper source automatically changes to the cassette.

• Choosing the paper source to match the location of the printer

You can use just the auto sheet feeder or cassette according to the location of the printer.

For example, if you intend to install the printer in a small place, such as on a shelf with minimal space, you can use just the cassette for printing.

**Note** Legal-sized paper and 2.13" x 3.39"/54.0 x 86.0 mm size paper, and Photo Stickers PS-101 are not loadable in the cassette. If you intend to use only the cassette, check any usage restrictions in advance.

#### Loading Plain Paper in the Auto Sheet Feeder

- For detailed information on the specialty media Canon provides for use with its various printers, see "Using Specialty Media" on page 18.
  - Refer to "Printing Media" in the *User's Guide* for detailed instructions on how to load specialty media into the printer.
- **1** Flatten the four corners of the paper before loading it.
  - Important When paper is curled, gently bend it in the opposite direction of the curl (without curling the reverse side) and then load the paper. How to flatten paper curl, refer to "Media is curled" on page 38
- **2** Prepare to load paper.

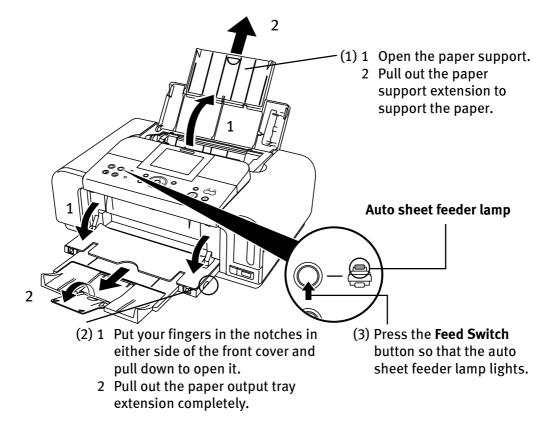

**Note** You can also select the paper source with the printer driver. For details, refer to the *Printer Driver Guide*.

#### **3** Load the paper.

#### Load limit mark

Do not load beyond this load limit mark.

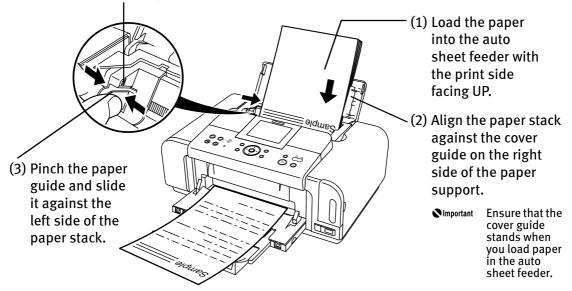

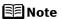

• You can use general copy paper or Canon's Super White Paper.

• You can load up to 150 sheets of plain paper (64 gsm or 17 lb, 13 mm or 0.52 inches in height) in the auto sheet feeder. However, the paper may not feed correctly depending on the type of paper and the environment (temperature, high humidity and low temperature or low humidity). If this happens, reduce the number of sheets of paper by about half (approximately 5 mm/0.2 inches).

• Do not touch the printed surfaces until the ink dries. For specific drying times, refer to the instructions packaged with your media.

#### Loading Envelopes in the Auto Sheet Feeder

Use either DL Env. or Comm. Env. #10 size envelopes.

The address is rotated automatically to match the direction of the envelope when printing.

- Important Do not use envelopes with embossed or treated surfaces, a double flap, pressure seals or sticker flaps.
  - Select either **DL Env.** or **Comm. Env. #10** in the printer driver according to the envelope size you are using. If you do not, the address will be printed in the wrong direction.

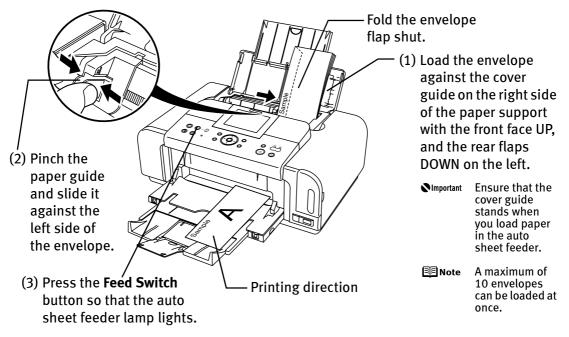

(4) Select Envelope in Media Type, and then select DL Env. or Comm. Env. #10 in Page Size.

For a detailed description of the printer driver settings, see "**Printing with Windows**" on page 20, "**Printing with Macintosh**" on page 24.

#### Loading Other Small-Sized Paper in the Auto Sheet Feeder

Important Cutting plain paper to 4" x 6"/101.6 mm x 152.4 mm, 5" x 7"/127.0 x 177.8 mm, or 2.13" x 3.39"/54.0 x 86.0 mm (Credit Card) size for a trial printing can cause paper jams.

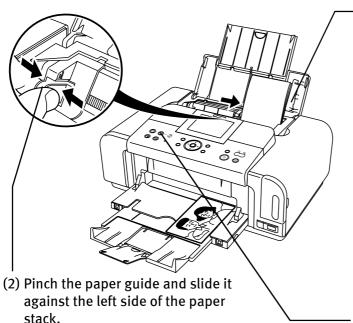

(1) Load the paper into the auto sheet feeder with the print side facing UP and align the cover guide on the right side of the paper support.

Important Ensure that the cover guide stands when you load paper in the auto sheet feeder.

🗐 Note

- Load the paper lengthways regardless of the direction of the document.
- You can load up to 20 sheets of 4" x 6" or 2.13" x 3.39" (Credit Card)-sized paper; 10 sheets of 5" x 7"-sized paper.
- (3) Press the **Feed Switch** button so that the auto sheet feeder lamp lights.
- (4) Select 4 x 6 in 101.6 x 152.4 mm, 5 x 7 in 127.0 x 177.8 mm, or Credit Card 2.13 x 3.39 in 54.0 x 86.0 mm from Page Size in the printer driver.

For a detailed description of the printer driver settings, see "**Printing with Windows**" on page 20, or "**Printing with Macintosh**" on page 24.

Important Always load paper in portrait orientation. Loading paper in landscape orientation can cause the paper to be jammed.

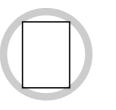

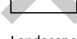

Portrait

Landscape

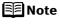

We recommend using genuine Canon photo media when printing photographs. See "Using Specialty Media" on page 18.

#### Loading Plain Paper in the Cassette

Ensure that the paper is loadable in the cassette. Legal-sized paper, 2.13" x 3.39" / 54.0 x 86.0 mm size paper, and Photo Stickers are not loadable in the cassette.

- **Note** For detailed information on the specialty media Canon provides for use with its various printers, see "Using Specialty Media" on page 18.
  - Refer to "Printing Media" in the User's Guide for detailed instructions on how to load specialty media into the printer.
- 1 Flatten the four corners of the paper before loading it.

Ministry When paper is curled, hold the opposing curled corners and gently bend them in the opposite direction until the paper becomes completely flat.

2 Prepare to load paper.

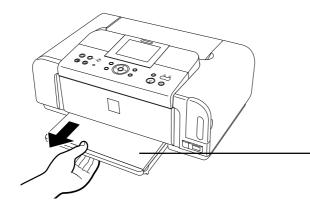

(1) Pull out the cassette from the printer.

(2) Remove the cover on the cassette.

#### **3** Adjust the size of the Cassette.

When loading A5- or larger sized paper (nonstandard-size paper: 203 mm/8 inches or more in length), extend the cassette.

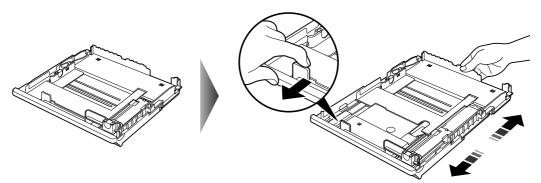

When loading  $5" \times 7"$ - or smaller sized paper (nonstandard-size paper: less than 203 mm/8 inches in length), do not extend the cassette.

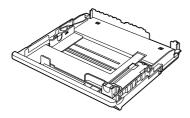

**Note** Legal-sized paper, 2.13" x 3.39"/54.0 x 86.0 mm size paper, and Photo Stickers are not loadable in the cassette.

#### **4** Load the paper. (Print side facing DOWN)

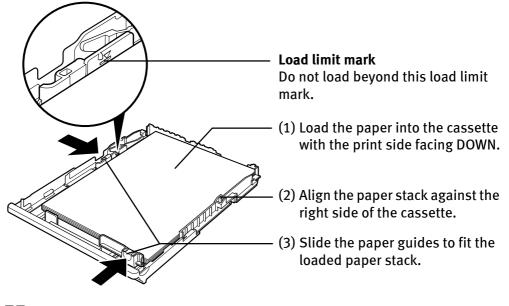

- **Note** You can use general copy paper or Canon's Super White Paper.
  - You can load up to 150 sheets of plain paper (64 gsm or 17 lb, 13 mm or 0.52 inches in height) in the cassette. However, do not stack more than 50 sheets in the paper output tray.

- 5 Insert the Cassette into the printer. (1) Set the cover on the cassette. ° () ൭ഀഀ (2) Insert the cassette into the printer. Push the cassette all the way into the printer. Note If the cassette has been extended to accommodate paper sizes larger than 5" x 7", the front edge of the cassette will extend beyond the front of the printer. 6 Prepare the Paper Output Tray. (1) 1 Put your fingers in the notches in either side of the front cover and pull down to open it. 2 Pull out the paper output tray extension completely. 1 Cassette lamp (2) Press the Feed Switch button so that the cassette lamp lights. **Note** • You can also select the paper source with the printer driver. For details, refer to the Printer Driver Guide.
  - Do not touch the printed surfaces until the ink dries. For specific drying times, refer to the instructions packaged with your media.

#### Loading Envelopes in the Cassette

Use either DL Env. or Comm. Env. #10 size envelopes.

The address is rotated automatically to match the direction of the envelope when printing.

- Important Do not use envelopes with embossed or treated surfaces, a double flap, pressure seals or sticker flaps.
  - Select either **DL Env.** or **Comm. Env. #10** in the printer driver according to the envelope size you are using. If you do not, the address will be printed in the wrong direction.

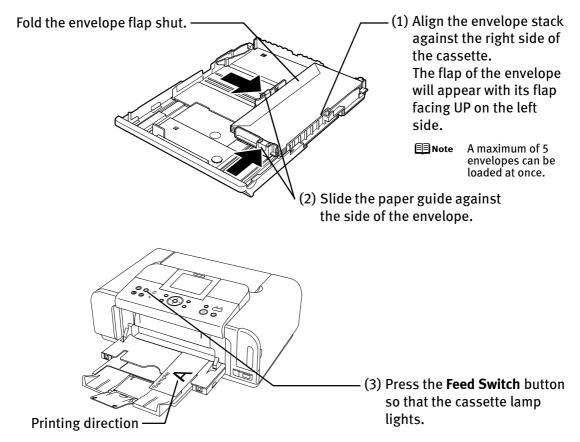

(4) Select Envelope in Media Type, and then select DL Env. or Comm. Env. #10 in Page Size.

For a detailed description of the printer driver settings, see "**Printing with Windows**" on page 20, "**Printing with Macintosh**" on page 24.

#### ■ Loading 4" x 6" or 5" x 7"-Sized Paper in the Cassette

Do not leave photo paper, such as Photo Paper Pro, in the cassette for a long time. This may cause paper discoloration due to natural aging.

• Cutting plain paper to 4" x 6"/101.6 mm x 152.4 mm or 5" x 7"/127.0 x 177.8 mm size for a trial printing can cause paper jams.

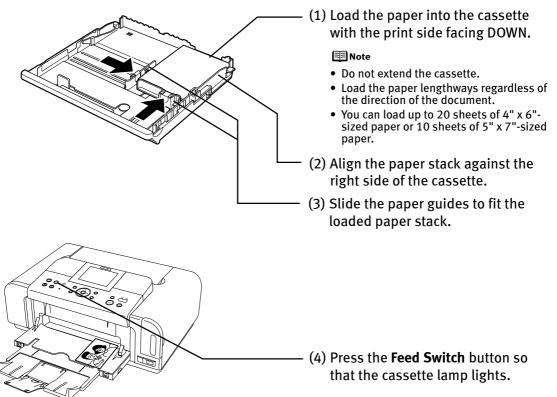

(5) Select **4 x 6 in 101.6 x 152.4 mm** or **5 x 7 in 127.0 x 177.8 mm** from **Page Size** in the printer driver.

For a detailed description of the printer driver settings, see "**Printing with Windows**" on page 20, or "**Printing with Macintosh**" on page 24.

Important Always load paper in portrait orientation. Loading paper in landscape orientation can cause the paper to be jammed.

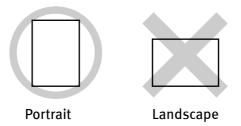

Note We recommend using genuine Canon photo media when printing photographs. See "Using Specialty Media" on page 18.

### **Using Specialty Media**

Canon recommends that you use Canon genuine paper to ensure optimal print quality.

### Photo Quality Media

- High Resolution Paper
- Glossy Photo Paper
- Matte Photo Paper
- Photo Paper Plus Double Sided
- Photo Paper Plus Glossy
- Photo Paper Plus Semi-Gloss
- Photo Paper Pro
- Fine Art Paper "Photo Rag<sup>™</sup>"
- Photo Stickers

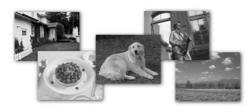

- Media Suited for Business Documents
  - High Resolution Paper

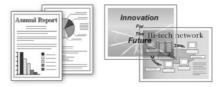

### Canon genuine paper

| Media Type                                     | Paper Support Load                                                                             |                                                                                                    | Printer Driver Setting<br>for Media Type |
|------------------------------------------------|------------------------------------------------------------------------------------------------|----------------------------------------------------------------------------------------------------|------------------------------------------|
|                                                | Auto Sheet Feeder                                                                              | Cassette                                                                                                  |                                          |
| High Resolution<br>Paper                       | Up to 80 sheets                                                                                | Up to 80 sheets                                                                                           | High Resolution<br>Paper                 |
| Super White Paper                              | Up to 13 mm or<br>0.52 inches                                                                  | Up to 13 mm or<br>0.52 inches                                                                             | Plain Paper                              |
| Glossy Photo Paper                             | Letter: up to 10<br>sheets<br>4" x 6": up to 20<br>sheets<br>2.13" x 3.39": up to<br>20 sheets | Letter: up to 10<br>sheets<br>4" x 6": up to 20<br>sheets<br>2.13" x 3.39": not<br>loadable <sup>*3</sup> | Glossy Photo Paper                       |
| Matte Photo Paper                              | Letter: up to 10<br>sheets<br>4" x 6": up to 20<br>sheets                                      | Letter: up to 10<br>sheets<br>4" x 6": up to 20<br>sheets                                                 | Matte Photo Paper                        |
| Photo Paper Plus<br>Double Sided <sup>*1</sup> | Letter: up to 10<br>sheets<br>5" x 7": up to 10<br>sheets                                      | Letter: up to 10<br>sheets<br>5" x 7": up to 10<br>sheets                                                 | Photo Paper Plus<br>Double Sided         |
| Photo Paper Plus<br>Glossy <sup>*1</sup>       | Letter: up to 10<br>sheets<br>5" x 7": up to 10<br>sheets<br>4" x 6": up to 20<br>sheets       | Letter: up to 10<br>sheets<br>5" x 7": up to 10<br>sheets<br>4" x 6": up to 20<br>sheets                  | Photo Paper Plus<br>Glossy               |
| Photo Paper Plus<br>Semi-Gloss <sup>*1</sup>   | Letter: up to 10<br>sheets<br>8" x 10": up to 10<br>sheets<br>4" x 6": up to 20<br>sheets      | Letter: up to 10<br>sheets<br>4" x 6": up to 20<br>sheets                                                 | Photo Paper Plus<br>Glossy               |
| Photo Paper Pro <sup>*1</sup>                  | Letter: up to 10<br>sheets<br>8" x 10": up to 10<br>sheets<br>4" x 6": up to 20<br>sheets      | Letter: up to 10<br>sheets<br>4" x 6": up to 20<br>sheets                                                 | Photo Paper Pro                          |
| Fine Art Paper<br>"Photo Rag" <sup>*4*5</sup>  | Letter: 1 sheet                                                                                | Not loadable                                                                                              | Fine Art Photo Rag                       |

#### **Basic Printing**

| Media Type                     |                          |                            | Printer Driver Setting     |
|--------------------------------|--------------------------|----------------------------|----------------------------|
|                                | <b>Auto Sheet Feeder</b> | Cassette                   | for Media Type             |
| Photo Stickers <sup>*2*6</sup> | 1 sheet                  | Not loadable <sup>*3</sup> | Photo Paper Plus<br>Glossy |
| T-Shirt Transfers              | 1 sheet                  | 1 sheet                    | T-Shirt Transfers          |

\*1 When loading a stack of paper, the printed side may be marked when it is fed in. If this happens, load paper one sheet at a time.

- \*2 You can specify the print setting easily by using the Easy-PhotoPrint provided with the Setup CD-ROM.
- \*3 Feeding from the cassette can damage the printer. Always load in the auto sheet Feeder.
- \*4 Canon genuine paper is produced and stored to get optimum printing quality. We recommend using Canon genuine paper.

\*5 If you are using this paper, you cannot print in the 35 mm/1.38 inches margin on the top and bottom edges. If you choose a special paper size for Fine Art Paper in the printer driver, a limit is set to prevent printing in the 35 mm/1.38 inches margin on the top and bottom edges of the paper.
We recommend checking the area being printed in the preview screen before printing. Refer to the *Printer Driver Guide*.

- \*6 You can print photos in a memory card or digital camera on the Canon Photo Stickers without a computer. For details, refer to the *Direct Printing Guide*.
  - When using plain paper (64 gsm or 17 lb), up to 150 sheets (13 mm or 0.52 inches in height) can be loaded in the auto sheet feeder and cassette respectively. Select Plain Paper from Media Type in the printer driver.
    - For a detailed description of printing media types, refer to the *User's Guide*.

### Windows

### **Printing with Windows**

🗐 Note

 Menu and command names may differ between software applications, and more steps may be required. For details, refer to the documentation for each software application you use.

- The steps described in this section are for printing in Windows<sup>®</sup> XP Service Pack 2 (hereafter, called Windows XP SP2).
- You can use Easy-PhotoPrint to easily do print operations when printing photographs. Easy-PhotoPrint is provided on the *Setup CD-ROM*. For details on how to use Easy-PhotoPrint, refer to the *Photo Application Guide*.
- **1** Turn on the printer.

See "Turning on the Printer" on page 2.

**2** Load the paper in the printer.

See "Loading Paper" on page 4.

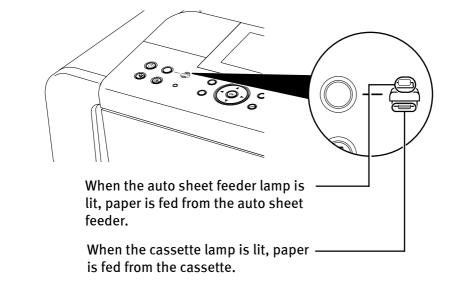

**3** Ensure that the proper paper source is selected.

- **4** Create a document or open a file to print.
- **5** Open the printer properties dialog box.
  - Select Print from the application software's File menu. The Print dialog box opens.

| Print ?>                                                                                                    | 3                                                                                                    |
|----------------------------------------------------------------------------------------------------|----------------------------------------------------------------------------------------------------|
| Select Printer  Add Printer  Status: Ready Location: Comment:                                                                                                    | <ul> <li>(2) Ensure that your printer is selected.</li> <li>(3) Click <b>Preferences</b> or</li> </ul> |
| Page Range<br>Al<br>Selection Current Page<br>Pages: 165535<br>Enter either a single page number or a single<br>page range. For example, 5-12<br>Print Cancel Apply | Properties.                                                                                            |

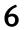

#### Specify the required settings.

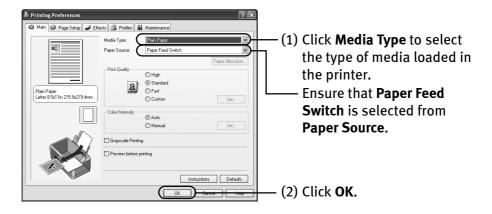

- From the Page Setup tab, select the correct document size to be printed. If the size is different from that set in the application, then you need to set it to the same size or use Scaled Printing or Fit-to-Page. Refer to the Printer Driver Guide.
  - This section describes the procedure for selecting the paper source with the **Feed Switch** button on the printer. For a detailed description of the **Paper Source** settings, refer to the *Printer Driver Guide*.
  - To adjust the **Print Quality** settings, select **Custom** and click **Set** on the **Main** tab. You can control the print quality in the **Custom** dialog box.
  - For details about other printer driver functions, click **Help** or **Instructions** to view the Help or *Printer Driver Guide*. **Instructions** is displayed on the **Main** and **Maintenance** tabs only. If the On-screen Manual is not installed, **Instructions** is not displayed.
  - Selecting the **Preview before printing** check box displays a preview screen that allows you to confirm the selected printing effects and how your document will look when printed. Some applications do not have a preview function.

#### 7 Print the document.

| 🕹 Print                                                                                                    | ?×                                                     |                                         |
|----------------------------------------------------------------------------------------------------|--------------------------------------------------------|-----------------------------------------|
| General Select Printer Add Printer Gonon F67000 Statu:: Ready Location: Comment:                                                                | Print to file <u>Preferences</u> Fing Printer          |                                         |
| Page Range<br>All<br>Selection Current Page<br>Pages: 1-65535<br>Enter either a single page number or a single<br>page range. For example, 5-12 | Number of gopies: 1<br>Collate 1 2 3 3<br>Cancel Apply | — (1) Click <b>Print</b> or <b>OK</b> . |

**Note** You can cancel a print job in progress by simply pressing the **Stop/Reset** button on the printer. See **"Canceling Printing"** on page 27.

### Macintosh

### **Printing with Macintosh**

#### 🖭 Note

- Menu and command names may differ between software applications, and more steps may be required. For details, refer to the documentation for each software application you use.
  - The steps described in this section are for printing in Mac<sup>®</sup> OS X v.10.4.x (hereafter called Macintosh<sup>®</sup>).
  - You can use Easy-PhotoPrint to easily do print operations when printing photographs. Easy-PhotoPrint is provided on the *Setup CD-ROM*. For details on how to use Easy-PhotoPrint, refer to the *Photo Application Guide*.
- **1** Turn on the printer.

See "Turning on the Printer" on page 2.

**2** Load the paper on the printer.

See "Loading Paper" on page 4.

**3** Ensure that the proper paper source is selected.

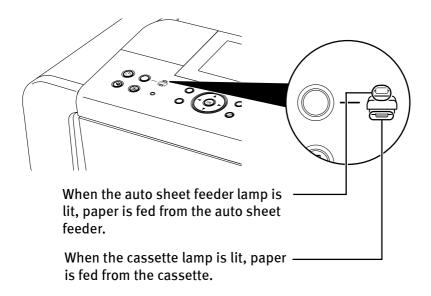

**4** Create a document or open a file to print.

### 5 Select Paper Size.

(1) Select **Page Setup** from the application software's **File** menu. The **Page Setup** dialog box opens.

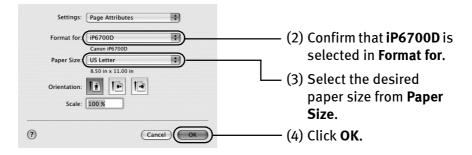

### 6 Specify the required settings.

(1) Select **Print** from the application software's **File** menu. The **Print** dialog box opens.

| Printer: 1P6700D                                                                                                    | (2) Select <b>Quality &amp;</b><br>Media from the pop-<br>up menu.                              |
|----------------------------------------------------------------------------------------------------|-------------------------------------------------------------------------------------------------|
| Paper Source (Paper Feed Switch Paper Allocation Print Mode : Printing a top-quality photo Printing tables and charts Printing a composite document Detailed Setting | (3) Select the desired<br>media type from<br><b>Media Type</b> .                                |
| Crayscale Printing  PDF  Preview  Cancel Print                                                                                                    | (4) Ensure that <b>Paper</b><br>Feed Switch is<br>selected from Paper<br>Source.                |
|                                                                                                    | (5) Select the print mode<br>appropriate to your<br>document from <b>Print</b><br><b>Mode</b> . |

- This section describes the procedure for selecting the paper source with the Feed Switch button on the printer. For a detailed description of the Paper Source settings, refer to the *Printer Driver Guide*.
  - When you select the print mode appropriate to your document from **Print Mode**, the document will be printed in color and at a print quality suited to the characteristics of the **Media Type** you have selected.
    - **Printing a top-quality photo**: Select when printing documents consisting mainly of photographs and graphics featuring fine color gradation.
    - **Printing tables and charts**: Select when printing documents consisting mainly of graphs and graphics (illustrations) with strong color definition.
    - **Printing a composite document**: Select when printing documents consisting mainly of text.
    - **Detailed Setting**: Select to fine-tune the **Print Quality** and **Halftoning** settings.

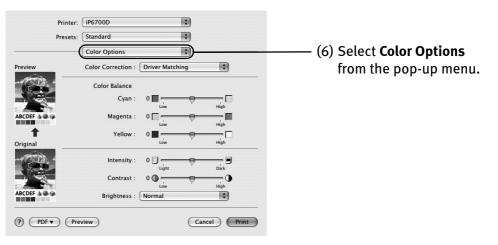

#### 🗐 Note

- For details about the printer driver, refer to the *Printer Driver Guide*.
- To view the *Printer Driver Guide*, click ⑦ on any **Print** dialog box that has a **Quality & Media**, **Color Options**, **Special Effects**, **Borderless Printing**, or **Margin** selected from the pop-up menu. If the On-screen Manual is not installed, the *Printer Driver Guide* is not displayed even if ⑦ is clicked.
- Clicking the **Preview** button displays a preview screen that allows you to confirm the selected printing effects and how your document will look when printed. Some applications do not have a preview function.

**7** Print the document.

(1) Click Print.

Note You can cancel a print job while printing. See "Canceling Printing" on page 27.

### **Canceling Printing**

### Windows

You can cancel a print job while printing, with the **Stop/Reset** button on the printer.

**1** Press the **Stop/Reset** button while printing.

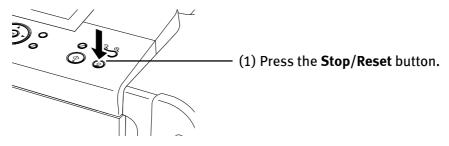

Printing is canceled and paper is fed out.

You can also cancel a print job by clicking **Cancel Printing** on the **Canon IJ** Status Monitor. To display the **Canon IJ Status Monitor**, click **Canon iP6700D** on the taskbar.

### Macintosh

**1** Click the printer's icon in the Dock and display the list of print jobs in progress.

If you are using Mac OS X v.10.2.8, click on the printer icon in the Dock to start up the **Print Center** and double-click on the name of your printer in the **Printer List** to open a list of print jobs in progress.

#### **2** Select an undesired document and click the **Delete** icon.

The print job is deleted.

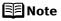

Iote To temporarily stop a job in progress, click Hold. To cancel all the jobs in the list, click **Stop Jobs**.

### **Accessing the Printer Driver (Windows)**

The printer properties dialog box can be opened from either within an application, or directly from the Windows **Start** menu.

**Note** This manual refers to Windows XP SP2 operation. The operations may vary depending on the version of your Windows operating system.

#### Opening the Printer Properties Dialog Box from Your Application Program

- **Note** Depending on your application program, the command and menu names may differ, and there may be more steps involved in opening the printer properties dialog box. For more details, see the user's manual for your application.
- **1** In your application program, select the command to print a document.

The **Print** dialog box can usually be opened by selecting **Print** from the **File** menu.

2 Ensure that the name of your printer is selected. Then click **Preferences** (or **Properties**).

The printer properties dialog box opens.

Opening the Printer Properties Dialog Box Directly from the Start Menu

This method is used for printer maintenance, and configuring shared print settings for all application programs.

1 Click Start and select Control Panel, Printers and Other Hardware, and then Printers and Faxes.

For non-Windows XP, click **Start**, select **Settings**, and then **Printers**.

**2** Select the icon of your printer.

#### **3** Open the File menu and select Printing Preferences (or Properties).

The printer properties dialog box opens.

When opening the printer properties dialog box from **Properties**, the tabs related to the Windows function (e.g., the **Ports** tab, or the **Details** tab) are displayed. These tabs are not displayed, when the printer properties dialog box is opened from **Printing Preferences** or application programs. For details about these tabs, refer to the Windows documentation.

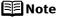

**bte** For details on how to set each function, refer to the Help or *Printer Driver Guide*.

### **Using the Bundled Software**

The *Setup CD-ROM* includes photo applications designed to edit the photographs taken by a digital camera and print them as photo-lab quality prints without standard white borders. Please use the application(s) suitable for your print purposes.

- **Note** To install applications, refer to the *Easy Setup Instructions*.
  - For details about using the photo applications, refer to the *Photo Application Guide*.

#### ■ Easy-PhotoPrint (Windows/Macintosh)

You can make a Borderless Print easily and quickly, just by selecting a photograph taken with a digital camera and the paper type on which to print. Also it has tools to correct red eye caused by the camera's flash or smooth and beautify the facial skin. It is compatible with ExifPrint\*.

#### PhotoRecord (Windows)

You can create fun and unique photo albums with the decorative themes such as frame, background, and clip-art. You can also copy or move the decorated photos.

It is compatible with ExifPrint\*.

#### **Easy-WebPrint (Windows)**

You can easily print out homepages displayed on Internet Explorer<sup>®</sup> in full size without its right-hand side being cropped. This application is automatically added to the Internet Explorer toolbar. Internet Explorer 6.0 is recommended.

For more information on the applications, refer to the *Photo Application Guide*.

<sup>\*</sup> ExifPrint is the worldwide standard. Under ExifPrint, the digital camera can record data tags for specific camera settings and functions such as whether the flash was on or off, if the camera was in portrait or night scene mode, etc. Canon PIXMA Printers support ExifPrint and use a suitable photo application to read the camera data precisely, producing optimal prints. This enables you to create prints that reproduce color more accurately.

# **Printing Maintenance**

### **Replacing an Ink Tank**

Replace ink tank(s) if they are out of ink. When replacing them, check the model numbers and their installation positions.

With this printer, the ink tanks must be installed in the order (from left to right) indicated below:

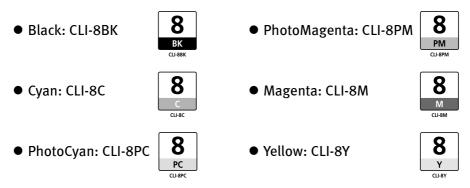

- Be sure to install the ink thanks in the correct order. The proper arrangement from the left is Black, Cyan, Photo Cyan, Photo Magenta, Magenta, Yellow.
  - Should missing characters or white streaks appear despite sufficient ink levels, see "When Printing Becomes Faint or Colors are Incorrect" on page 32.

For details, refer to "Replacing an Ink Tank" in the Direct Printing Guide.

- Note To maintain optimal print quality, use an ink tank within six months of its first use.
  - Once an ink tank has been used, do not remove it from the printer and leave it out in the open. This will cause the ink tank to dry out and the printer may not operate properly if it is reinstalled.
  - Color ink consumption may occur even when black-and-white or grayscale printing is specified.
     Color ink is consumed in the head cleaning and deep cleaning, which are necessary to maintain the printer's capabilities.
  - When you start printing after replacing the ink tank, the printer executes **Print Head Cleaning** automatically. Do not perform any other operations until the **Print Head Cleaning** finishes.

### When Printing Becomes Faint or Colors are Incorrect

When printing becomes faint or colors are incorrect, even if ink remains in the ink tanks, the print head nozzles are probably clogged. Follow the procedures below to clean the nozzles.

If the ruled lines are shifted after running the print head maintenance, align the print head.

Sumportant Before printing the nozzle check pattern or cleaning the Print Head, check the following;

• Open the cover and make sure that all the ink tanks click into place and then their lamps light red.

If any one of the lamps is flashing, the associated ink tank is empty or running low. Replace the ink tank. Refer to **"Replacing an Ink Tank"** in the *Direct Printing Guide*.

If an ink tank lamp is flashing even though ink remains in that ink tank, it is inserted in the wrong position. Make sure that the correct ink tank color is inserted in each position. Open the cover and make sure all the ink tank lamps are lit. Refer to "**Replacing an Ink Tank**" in the *Direct Printing Guide*. If the ink tank lamp is unlit, press the mark on the ink tank to fully insert it. Make sure that all packaging material is peeled off the ink tank. Refer to "**Replacing an Ink Tank**" in the *Direct Printing Guide*.

• Increase the **Print Quality** setting in the printer driver settings. See "**Print Results Not Satisfactory or Contains Errors**" on page 36.

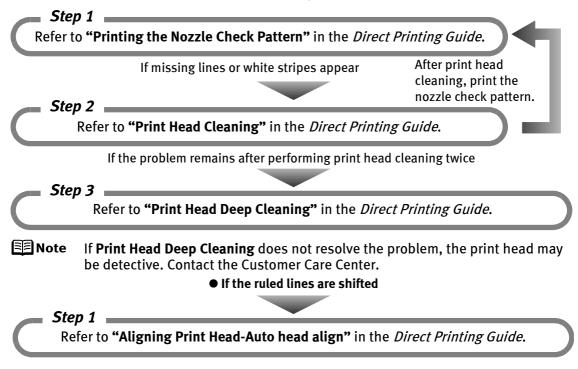

# Troubleshooting

This section provides troubleshooting tips for the most common printing problems. Troubleshooting usually falls into one of the following categories.

Refer to the *User's Guide* for additional information on topics not covered in this section. When an error message is displayed on the LCD, refer to "An Error Message is Displayed on the LCD" in the *Direct Printing Guide*. When photos cannot be printed properly from a digital camera, refer to "Cannot Print Properly from the Digital Camera" in the *Direct Printing Guide*.

- "Cannot Install the Printer Driver" on page 34
- "Cannot Connect to PC Properly" on page 35
- "Print Results Not Satisfactory or Contains Errors" on page 36
- "Troubleshooting Printer Hardware" on page 39
- "Paper Does Not Feed Properly" on page 41
- "Paper Jams" on page 41
- "An Error Message is displayed on the Screen" on page 42
- "POWER Lamp and Alarm Lamp Flash Alternately" on page 43

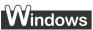

### When an Error Occurs

When an error occurs in printing such as the printer is out of paper or paper jams, a troubleshooting message is displayed automatically. Take the appropriate action described in the message.

The message may vary depending on the version of your Windows operating system.

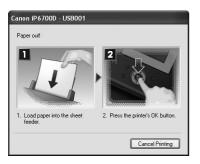

# **Cannot Install the Printer Driver**

| Problem                              | Possible Cause                                                                                                   | Try This                                                                                                    |
|--------------------------------------|----------------------------------------------------------------------------------------------------|----------------------------------------------------------------------------------------------------|
| Cannot Install the<br>Printer Driver | Installation<br>procedure not<br>followed correctly                                                              | Follow the <i>Easy Setup Instructions</i> packaged with your printer for proper printer driver installation.<br>Windows<br>If the installer was forced to be terminated due to an error, Windows may be unstable. Remove the CD-ROM from the CD-ROM drive and restart your computer. Reinstall the printer driver. If this problem persists, refer to your Windows documentation for more information.                                                                                                    |
|                                      | Installation does<br>not start<br>automatically when<br>the Setup <i>CD-ROM</i><br>is inserted into the<br>drive | Windows         If the printer driver installation did not start automatically when you inserted the Setup CD-ROM into the CD-ROM drive:         1. Click Start and select My Computer.         2. Double-click the CD-ROM icon.         For non-Windows XP, open the My Computer window, and then double-click the CD-ROM icon.         Macintosh         Double-click the CD-ROM icon on your desktop to start installation.         If the CD-ROM icon is not displayed on the desktop, there is a problem with the CD-ROM.                                                              |
|                                      | Windows<br>Unable to proceed<br>beyond the <b>Printer</b><br><b>Connection</b> screen                            | Reinstall the printer driver.<br>1. Click Cancel on the Printer Connection<br>screen.<br>2. Click Start Over on the Installation<br>Failure screen.<br>3. Click Back on the screen that appears<br>next.<br>4. Click Exit on the Welcome screen, then<br>remove the CD-ROM.<br>5. Turn the printer off.<br>6. Check the cable connection.<br>7. Restart the computer.<br>8. Make sure no other applications<br>(including anti-virus programs) are<br>running.<br>9. Carefully follow the procedures<br>described in the <i>Easy Setup</i><br><i>Instructions</i> and reinstall the driver. |

# **Cannot Connect to PC Properly**

| Problem                                                                                                    | Possible Cause                                               | Try This                                                                                                    |
|----------------------------------------------------------------------------------------------------|--------------------------------------------------------------|----------------------------------------------------------------------------------------------------|
| Printing Speed Is<br>Slow/USB 2.0 Hi-<br>Speed<br>Connection Does<br>Not Work.                                                                                                    | Your environment is<br>not fully compatible<br>with USB 2.0. | <ul> <li>If your environment is not fully compatible with USB 2.0, the printer will operate at a lower speed provided under USB 1.1.</li> <li>Check the following to ensure that your PC environment supports USB 2.0 Hi-Speed connection.</li> <li>The USB port on your PC supports USB 2.0 Hi-Speed connection.</li> <li>Both the USB cable and USB hub support USB 2.0 Hi-Speed connection. Be sure to use a certified USB 2.0 Hi-Speed cable. You are recommended to use the cable no longer than 3 meters.</li> <li>Your PC supports the USB 2.0 Hi-Speed connection. Obtain the latest version of the OS update program and install it on your PC.</li> <li>The USB 2.0 Hi-Speed driver operates properly. Obtain the latest version of the USB 2.0 Hi-Speed driver and install it on your PC.</li> <li>Important For details on checking the above, contact the maker of your computer, USB cable, or USB hub.</li> </ul> |
| Windows<br>When You<br>Connect to a<br>Computer<br>Running<br>Windows XP, the<br>Screen Shows<br>the Warning<br>Message "Hi-<br>speed USB<br>device plugged<br>into non-hi-speed<br>USB hub" or<br>"This device can<br>perform faster". | Your environment is<br>not fully compatible<br>with USB 2.0. | See "Printing Speed Is Slow/USB 2.0 Hi-Speed Connection Does Not Work."<br>above.                                                                                                    |

# **Print Results Not Satisfactory or Contains Errors**

| Problem                                                                                           | Possible Cause                                                      | Try This                                                                                                    |
|---------------------------------------------------------------------------------------------------|---------------------------------------------------------------------|----------------------------------------------------------------------------------------------------|
| Ink does not eject<br>properly/Printing is<br>Blurred/Colors are<br>Wrong/White<br>Streaks appear | Print head nozzles are<br>clogged                                   | Open the cover and check if all ink tanks lamp are lit.<br>Refer to <b>"Replacing an Ink Tank</b> " in the <i>Direct Printing Guide</i> .<br>Print the nozzle check pattern to check for uneven ink output.<br>Refer to <b>"Printing the Nozzle Check Pattern"</b> in the <i>Direct Printing Guide</i> .<br>When a specific color is missing from the nozzle check pattern, clean the print<br>head.<br>Refer to <b>"Print Head Cleaning"</b> in the <i>Direct Printing Guide</i> .                                                                                                    |
|                                                                                                   | Print head is<br>misaligned                                         | Perform Automatic Print Head Alignment.<br>Refer to <b>"Aligning Print Head-Auto head align"</b> in the <i>Direct Printing Guide</i> .<br>If this does not solve the problem, refer to <b>"Manual Print Head Alignment</b> " in<br><b>"Routine Maintenance</b> " of the <i>User's Guide</i> and align the print head manually.                                                                                                    |
|                                                                                                   | Paper loaded wrong side up                                          | Check the print side of the paper.           Image: Note Follow the instructions packaged with your specialty media for loading and handling.                                                                                                    |
|                                                                                                   | Incorrect paper type                                                | Windows         On the Main tab of the printer driver, ensure that the Media Type selected matches the paper loaded.         Wacintosh         In the Print dialog box of the printer driver, select Quality & Media from the pop-up menu, and then ensure that the Media Type selected matches the paper loaded.                                                                                                    |
|                                                                                                   | Glossy photo paper<br>other than the Canon<br>genuine paper is used | Select <b>Other Photo Paper</b> from <b>Media Type</b> . It may resolve the problem. Load one sheet at a time and remove each sheet as soon as it is printed.                                                                                                    |
|                                                                                                   | Print Quality is not set<br>properly                                | <ul> <li>Be sure to set the Print Quality setting to High in Windows, or Fine in Macintosh.</li> <li>Windows</li> <li>1. Open the printer properties dialog box.</li> <li>2. On the Main tab, click High for the Print Quality setting.<br/>When you cannot choose the High setting or when the print quality does not improve, select Custom, click Set and then adjust the Quality bar for higher print quality.</li> <li>Macintosh</li> <li>1. Open the Print dialog box.</li> <li>2. Select Quality &amp; Media from the pop-up menu and then click Detailed Setting.</li> <li>3. Drag the Print Quality slide bar to the Fine end.</li> </ul> |

| Problem                                                     | Possible Cause                      | Try This                                                                                                    |
|-------------------------------------------------------------|-------------------------------------|----------------------------------------------------------------------------------------------------|
| Printed Ruled Lines<br>are Displaced                        | Print head is<br>misaligned         | Align the print head. Refer to <b>"Aligning Print Head-Auto head align"</b> in the <i>Direct Printing Guide</i> .                                                                                                    |
|                                                             | Print Quality not set<br>properly   | Be sure to set the <b>Print Quality</b> setting to <b>High</b> in Windows, or <b>Fine</b> in Macintosh.                                                                                                    |
|                                                             |                                     | <ol> <li>Windows</li> <li>Open the printer properties dialog box.</li> <li>On the Main tab, click High for the Print Quality setting.<br/>When you cannot choose the High setting or when the print quality does not improve, select Custom, click Set and then adjust the Quality bar for higher print quality.</li> </ol>                        |
|                                                             |                                     | <ol> <li>Macintosh</li> <li>Open the Print dialog box.</li> <li>Select Quality &amp; Media from the pop-up menu and then click Detailed<br/>Setting.</li> <li>Drag the Print Quality slide bar to Fine end.</li> </ol>                                                                                                    |
| Printed Paper Curls<br>or Ink Blots                         | Paper being used is too thin        | Use photo paper such as Canon's Photo Paper Pro to print photos or pictures in deep color that have high color saturation.                                                                                                    |
|                                                             | Incorrect paper type                | Windows         On the Main tab of the printer driver, ensure that the Media Type selected matches the paper loaded.         Macintosh         In the Print dialog box of the printer driver, select Quality & Media form the pop-up menu, and then ensure that the Media Type selected matches the                                                |
| Printed Surface is<br>Scratched/Back of<br>Paper is Smudged | Inappropriate paper<br>type is used | paper loaded.<br>Check to see if the paper you are printing on is too thick or curled.<br>See <b>"Print Media to Avoid</b> " on page 4.<br>Note that smudging may occur at the top and bottom edges of the paper when<br>using <b>Borderless Printing</b> . Ensure that the paper you are using is compatible<br>with <b>Borderless Printing</b> . |
|                                                             | Paper feed roller is<br>dirty       | Clean the paper feed roller.<br>Refer to <b>"Back of Paper is Smudged/Paper Does Not Feed Properly/Printed</b><br><b>Surface is Scratched"</b> in "Troubleshooting" of the <i>Direct Printing Guide</i> .                                                                                                    |
|                                                             | Inside of the printer is dirty      | If the inside of the printer is dirty, printed paper may be smudged. Periodically clean the inside of the printer.<br>Refer to <b>"Cleaning the Inside of the Printer"</b> in "Routine Maintenance" of the <i>User's Guide</i> .                                                                                                    |

| Problem                                 | Possible Cause      | Try This                                                                                                    |
|-----------------------------------------|---------------------|----------------------------------------------------------------------------------------------------|
| Printed Surface is<br>Scratched/Back of | Thick paper is used | Select the <b>Prevent paper abrasion</b> check box to widen the clearance between the Print Head and the loaded paper.                                                                                                    |
| Paper is Smudged                        |                     | <b>Note</b> Clear the <b>Prevent paper abrasion</b> check box once printing is complete, and then click Send.                                                                                                    |
|                                         |                     | Windows                                                                                                    |
|                                         |                     | <ol> <li>Open the printer properties dialog box.</li> <li>Click the Maintenance tab and then Custom Settings.</li> <li>Select the Prevent paper abrasion check box and click Send.<br/>Click OK when the confirmation message appears.</li> </ol>                                          |
|                                         |                     | Macintosh                                                                                                    |
|                                         |                     | 1. Open the <b>Canon IJ Printer Utility</b> dialog box.                                                                                                    |
|                                         |                     | <ol> <li>Select Custom Settings from the pop-up menu.</li> <li>Select the Prevent paper abrasion check box and click Send.</li> </ol>                                                                                                    |
|                                         |                     | Click <b>OK</b> when the confirmation message appears.                                                                                                    |
|                                         |                     | When <b>Prevent paper abrasion</b> is selected in the printer properties dialog box<br>(Windows) or selected from <b>Custom Settings</b> in the <b>Canon IJ Printer Utility</b><br>dialog box (Macintosh), the setting is also applied under direct printing with<br>the digital camera.   |
|                                         | Media is curled     | If all four corners or the printing surface of the paper is curled, the paper may<br>become dirty or the paper may not feed properly. Use the paper after<br>correcting paper curl as follows.<br>1. Face up the printing surface <sup>*1</sup> , and cover it with a non-printing regular |
|                                         |                     | paper to avoid damaging the surface.<br>2. Roll up the paper in a direction opposite to paper curl as the figure below.                                                                                                    |
|                                         |                     | (1) (2)                                                                                                    |
|                                         |                     |                                                                                                    |
|                                         |                     | <ol> <li>Check the printing paper if paper is corrected within approximately 2 to 5 mm/0.08 to 0.2 inches*2.</li> <li>It is recommended to print the curl-corrected paper one sheet at a time.</li> </ol>                                                                                  |
|                                         |                     | *1                                                                                                    |
|                                         |                     |                                                                                                    |
|                                         |                     | *2                                                                                                    |

# **Troubleshooting Printer Hardware**

| Problem                                                            | Possible Cause                                          | Try This                                                                                                    |
|--------------------------------------------------------------------|---------------------------------------------------------|----------------------------------------------------------------------------------------------------|
| Printer Does Not<br>Start or Printer<br>Stops During<br>Print Jobs | Ink tank is empty                                       | If the ink tank lamp is flashing fast, ink is empty. Replace the ink tank and close<br>the cover. If printing is not finished yet, just press the <b>OK</b> button on the printer to<br>continue printing in the "no ink" state. Replace the ink tank as soon as possible<br>after printing finishes.<br>Continuing to print in the "no ink" state may cause damage to the printer. Refer to<br>" <b>Replacing an Ink Tank</b> " in the <i>Direct Printing Guide</i> . |
|                                                                    |                                                         | If multiple ink tank lamps are flashing, check how fast they flash. Fast<br>flashing (at about a second interval) indicates the ink is empty. Slow<br>flashing (at about three second interval) indicates ink is low. For<br>details on different flashing speeds, Refer to <b>"Getting the Ink Level</b><br><b>Information"</b> in the <i>Direct Printing Guide</i> .                                                                                                 |
|                                                                    | Ink tank is not<br>installed in the<br>correct position | If an ink tank lamp is flashing even though ink remains in that ink tank, it is inserted in the wrong position. Make sure that the correct ink tank color is inserted in each position. Open the cover and make sure all the ink tank lamps are lit. Refer to <b>"Replacing an Ink Tank"</b> in the <i>Direct Printing Guide</i> .                                                                                                    |
|                                                                    | Ink tank is not fully inserted                          | When the ink tank lamp is unlit, press the 📷 mark on the ink tank until it clicks into place. The ink tank lamp lights red when the ink tank is fully inserted.                                                                                                    |
|                                                                    |                                                         | Make sure all of the orange tape is peeled off the ink tank as illustrated in Figure 1.<br>If any orange parts are left like in Figure 2, remove all of the orange parts.                                                                                                    |
|                                                                    |                                                         | (1) Correct(2) IncorrectAn L shaped notch<br>appears on the ink<br>tank.There remains the<br>orange tape. Peel off<br>the tape completely<br>along the perforation.                                                                                                    |
|                                                                    |                                                         |                                                                                                    |

| Problem                                              | Possible Cause                                         | Try This                                                                                                    |
|------------------------------------------------------|--------------------------------------------------------|----------------------------------------------------------------------------------------------------|
| Printer Does Not<br>Start or Printer<br>Stops During | There may be<br>problems with your<br>operating system | Restart your computer. It may solve the problem.<br>Delete an undesired print job, if there is any. Use <b>Canon IJ Status Monitor</b> in<br>Windows or <b>Printer Setup Utility</b> (or <b>Print Center</b> ) in Macintosh for the deletion.                                                                                                    |
| Print Jobs                                           |                                                        | Windows                                                                                                    |
|                                                      |                                                        | <ol> <li>Open the printer properties dialog box.<br/>See "Opening the Printer Properties Dialog Box Directly from the Start Menu"<br/>on page 29.</li> </ol>                                                                                                    |
|                                                      |                                                        | <ol> <li>Click the Maintenance tab and then View Printer Status.</li> <li>Click Display Print Queue.</li> <li>Select Cancel All Documents in the Printer menu.</li> </ol>                                                                                                    |
|                                                      |                                                        | In Windows XP and Windows 2000     The print jobs may not be selected.                                                                                                    |
|                                                      |                                                        | 5. When the confirmation message is displayed, click <b>Yes</b> .<br>The print job is deleted.                                                                                                    |
|                                                      |                                                        | In Windows Me and Windows 98     Click to select an undesired document and select Purge Print     Documents in the Printer menu.                                                                                                    |
|                                                      |                                                        | Macintosh                                                                                                    |
|                                                      |                                                        | <ol> <li>Select Applications from the Go menu.</li> <li>Double-click the Printer Setup Utility icon in the Utilities folder.<br/>When using Mac OS X v.10.2.8, double-click the Print Center icon.</li> <li>Double-click the name of your printer displayed under Name in the Printer List.</li> <li>Click to select an undesired document and click</li></ol> |
|                                                      |                                                        | The print job is deleted.                                                                                                    |
| Cannot Print to<br>End of Job                        | Incorrect page size<br>is selected                     | Ensure that the page size setting matches the size of the paper loaded in the printer:<br>• Check the <b>Page Size</b> setting from within your application to ensure that it                                                                                                    |
|                                                      |                                                        | matches the size of the paper loaded.                                                                                                    |
|                                                      |                                                        | <ul> <li>Check Page Size on the Page Setup tab in the printer properties dialog box of<br/>the printer driver (Windows) or the Page Setup dialog box of the printer driver<br/>(Macintosh) to ensure that it matches the size of the paper loaded.</li> </ul>                                                                                                  |
|                                                      | Windows<br>The size of the print<br>data is too large  | Check the size of the print data. For Windows XP and Windows 2000, if the size of the data is too large, part of it may be lost. When the spool format is EMF, follow the procedure below.                                                                                                    |
|                                                      |                                                        | <ol> <li>Open the printer properties dialog box.</li> <li>On the Page Setup tab, click Print Options.</li> </ol>                                                                                                    |
|                                                      |                                                        | <ol> <li>Select the Reduce spool data size check box, and click OK.</li> </ol>                                                                                                    |
|                                                      |                                                        | Note When <b>Reduce spool data size</b> is set, the print quality may be degraded.                                                                                                    |
|                                                      | Performing<br>automatic duplex<br>printing             | Select <b>Use reduced printing</b> in the printer driver. It may solve the problem.                                                                                                    |
|                                                      |                                                        | Important Print layout may be altered with the reduced printing function.                                                                                                    |
|                                                      |                                                        | Windows                                                                                                    |
|                                                      |                                                        | <ol> <li>Open the printer properties dialog box.</li> <li>Click <b>Print Area Setup</b> in the <b>Page Setup</b> tab and select <b>Use reduced printing</b>.</li> </ol>                                                                                                    |
|                                                      |                                                        | Macintosh 1. In the <b>Print</b> dialog box, select <b>Duplex Printing &amp; Margin</b> from the pop-up menu.                                                                                                    |
|                                                      |                                                        | <ol> <li>and reprint drateg box, select <b>Duplex Printing &amp; Margin</b> from the pop-up ment.</li> <li>Select Automatic Duplex Printing, and select Use reduced printing in Print<br/>Area.</li> </ol>                                                                                                    |

# **Paper Does Not Feed Properly**

| Problem                         | Possible Cause                                                              | Try This                                                                                                    |
|---------------------------------|-----------------------------------------------------------------------------|----------------------------------------------------------------------------------------------------|
| Paper Does Not<br>Feed Properly | Inappropriate paper<br>type is used                                         | Check to see if the paper you are printing on is too thick or curled.<br>See " <b>Print Media to Avoid</b> " on page 4.<br>Flatten paper when it is curled.                                                                                                    |
|                                 | Paper feed roller is dirty                                                  | Clean the paper feed roller.<br>Refer to "Back of Paper is Smudged/Paper Does Not Feed Properly/Printed Surface<br>is Scratched" in "Troubleshooting" of the <i>Direct Printing Guide</i> .                                                                                                    |
|                                 | Paper is loaded incorrectly                                                 | Load in the portrait orientation regardless of the print direction of the auto sheet feeder or cassette.<br>Ensure that paper is loaded correctly. Slide the paper guides against the paper stack. See "Loading Paper" on page 4.                                                                                   |
|                                 | A large quantity of<br>plain paper is<br>loaded in the auto<br>sheet feeder | Depending on the environment in which it is used (high temperature/high<br>humidity/low temperature/low humidity), some types of plain paper may not feed<br>correctly.<br>If this happens, reduce the number of pages loaded to about the half the<br>recommended maximum (stack approx. 5 mm or 0.2 inches high). |

# **Paper Jams**

| Problem    | Possible Cause                                                                                            | Try This                                                                                                    |
|------------|----------------------------------------------------------------------------------------------------|----------------------------------------------------------------------------------------------------|
| Paper Jams | Paper jams in the paper output slot/ auto sheet feeder                                                    | Remove the paper in the paper output slot/auto sheet feeder. Refer to <b>"Paper jams"</b> in "Troubleshooting" of the <i>Direct Printing Guide</i> .       |
|            | Landscape Credit<br>Card-sized Paper<br>Jams inside the<br>Printer                                        | Remove the paper inside of the printer. Refer to <b>"Paper jams"</b> in "Troubleshooting" of the <i>Direct Printing Guide</i> .                            |
|            | Landscape 4" x 6"/<br>101.6 x 152.4 mm<br>size paper loaded<br>in the cassette jams<br>inside the printer |                                                                                                    |
|            | Paper jams inside<br>the printer<br>(Transport Unit)                                                      | Remove the paper inside of the printer (Transport Unit). Refer to <b>"Paper jams"</b> in "Troubleshooting" of the <i>Direct Printing Guide</i> .           |
|            | Paper jams inside<br>the printer<br>(Duplex Transport<br>Section)                                         | Remove the paper inside of the printer (Duplex Transport Section). Refer to <b>"Paper jams"</b> in "Troubleshooting" of the <i>Direct Printing Guide</i> . |

# An Error Message is displayed on the Screen

| Problem                                          | Possible Cause                          | Try This                                                                                                    |
|--------------------------------------------------|-----------------------------------------|----------------------------------------------------------------------------------------------------|
| Windows                                          | Printer is not ready                    | Ensure that the <b>POWER</b> lamp lights.                                                                                                    |
| Writing Error/<br>Output Error/<br>Communication |                                         | If the <b>POWER</b> lamp is off, turn the printer on.                                                                                                    |
|                                                  |                                         | The <b>POWER</b> lamp will flash when the printer is initializing. Wait until the <b>POWER</b> lamp stops flashing.                                                                                                    |
| Error                                            |                                         | When the <b>Alarm</b> lamp lights, an error may occur in the printer. For details on how to resolve the error, refer to <b>"An Error Message is Displayed on the LCD"</b> in the <i>Direct Printing Guide</i> .                            |
|                                                  | Paper is not loaded                     | Load paper and press the <b>OK</b> button.<br>If paper is loaded, ensure that the paper source is selected correctly. Select the<br>paper source with the <b>Feed Switch</b> button on the printer, or select it in the<br>printer driver. |
|                                                  | Printer port setting does not match the | Check the printer port settings.<br>1. Click Start and select Control Panel, Printers and Other Hardware, and then                                                                                                    |
|                                                  | interface connected to the printer      | Printers and Faxes.<br>For non-Windows XP, click Start, select Settings, and then Printers.                                                                                                    |
|                                                  |                                         | 2. Select the icon of your printer.                                                                                                    |
|                                                  |                                         | 3. Open the <b>File</b> menu and select <b>Properties</b> .                                                                                                    |
|                                                  |                                         | <ol> <li>Click the Port tab (or the Details tab) to confirm the port settings.<br/>A USB port is selected if either USBnnn (Canon iP6700D) or MPUSBPRNnn<br/>(Canon iP6700D) (where n is a number) is indicated.</li> </ol>                |
|                                                  |                                         | If the port setting is not correct, change the port setting according to the interface you are using on the <b>Ports</b> tab (or the <b>Details</b> tab), or reinstall the printer driver.                                                 |
|                                                  | Faulty connection                       | Ensure that the printer cable is securely connected to the computer.                                                                                                    |
|                                                  |                                         | <ul> <li>If using a switching hub or other device, disconnect the printer<br/>and reconnect it directly to the computer and try printing again.<br/>If successful, the problem may have been with the device.</li> </ul>                   |
|                                                  |                                         | <ul> <li>There could also be a problem with the cable(s). Replace the<br/>cable(s) and try printing again.</li> </ul>                                                                                                    |
|                                                  | Printer driver is not                   | Uninstall then reinstall the printer driver.                                                                                                    |
|                                                  | installed properly                      | <ol> <li>Click Start, and select All Programs (or Programs), the name of your printer,<br/>and Uninstall.</li> </ol>                                                                                                    |
|                                                  |                                         | 2. Follow the on-screen instructions to uninstall the driver.                                                                                                    |
|                                                  |                                         | 3. Follow the procedures described in the <i>Easy Setup Instructions</i> and reinstall the printer driver.                                                                                                    |
| Cannot print with<br>Automatic Duplex            | Incorrect paper size<br>is selected     | Check the <b>Page Size</b> setting from within your application to ensure that it matches the size of the paper loaded.                                                                                                    |
| Printing                                         |                                         | Check <b>Page Size</b> on the <b>Page Setup</b> tab in the printer properties dialog box<br>(Windows) or the <b>Page Setup</b> dialog box (Macintosh) to ensure that it matches<br>the size of the paper loaded.                           |
|                                                  |                                         | The sizes of media suitable for automatic duplex printing are Letter-sized and 5" x 7"/127.0 x 177.8 mm.                                                                                                    |
|                                                  |                                         | <b>Note</b> To print on both sides of the page manually, follow the procedure below.                                                                                                    |
|                                                  |                                         | Windows<br>On the <b>Page Setup</b> tab, clear the <b>Automatic</b> check box. Then try printing again.                                                                                                    |
|                                                  |                                         | Macintosh<br>The manual duplex printing function cannot be used.                                                                                                    |

| Problem                        | Possible Cause                                                                                                    | Try This                                                                                                    |
|--------------------------------|----------------------------------------------------------------------------------------------------|----------------------------------------------------------------------------------------------------|
| Macintosh<br>"Error No.: 300"  | Printer is not ready                                                                                                    | Ensure that the <b>POWER</b> lamp lights.<br>If the <b>POWER</b> lamp is off, turn the printer on.<br>The <b>POWER</b> lamp will flash when the printer is initializing. Wait until the <b>POWER</b><br>lamp stops flashing.<br>When the <b>Alarm</b> lamp lights, an error may occur in the printer. For details on how<br>to resolve the error, refer to <b>"An Error Message is Displayed on the LCD"</b> in the<br><i>Direct Printing Guide</i> .                                                                                                    |
|                                | Printer is not<br>properly connected                                                                                                    | <ul> <li>Ensure that the printer is securely connected to the computer.</li> <li>If using a switching hub or other device, disconnect the printer and reconnect it directly to the computer and try printing again. If successful, the problem may have been with the device.</li> <li>There could also be a problem with the cable(s). Replace the cable(s) and try printing again.</li> </ul>                                                                                                    |
|                                | Printer you want to<br>use is not selected<br>on the <b>Printer</b><br>popup menu on the<br><b>Print dialog box</b>                                                                                                   | <ul> <li>Select iP6700D on the Printer pop-up menu on the Print dialog box.</li> <li>If iP6700D does not appear on the Printer pop-up menu, do the following to confirm the printer settings:</li> <li>Select Print and Fax Preferences from the Printer pop-up menu. When using Mac OS X v.10.3.x or Mac OS X v.10.2.8, select Edit Printer List from the Printer pop-up menu.</li> <li>Ensure that iP6700D is displayed and the check box is selected in the screen that is displayed. When using Mac OS X v.10.2.8, ensure that iP6700D is displayed in the Printer List.</li> <li>If iP6700D is not displayed in the screen displayed in step 2, click Add(+) to add the printer. If you cannot add the printer, follow the procedures described in Easy Setup Instructions and reinstall the driver.</li> </ul> |
| Macintosh<br>"Error No.: 1700" | Ink absorber is<br>almost full                                                                                                    | The printer has a built-in ink absorber to hold the ink used during print head cleaning, for example. This error message indicates that this ink absorber is nearly full. Press the <b>OK</b> button to clear the error so you can continue printing. Before the ink absorber becomes completely full, contact the Customer Care Center. When you experience this error, you will need to call for servicing to replace ink absorber and to check the printer for proper operation.                                                                                                    |
| Macintosh<br>"Error No.: 1851" | Inner cover is open<br>when printing<br>starts                                                                                                    | Close the inner cover, then press the <b>OK</b> button.                                                                                                    |
| Macintosh<br>"Error No.: 1856" | Inner cover is<br>opened while<br>printing                                                                                                    | Close the inner cover, then press the <b>OK</b> button.<br>One page of the print data being sent at the time of the error will be erased, so<br>print that page again.                                                                                                    |
| Macintosh<br>"Error No.: 2001" | A specified period<br>of time has elapsed<br>without receiving a<br>response from the<br>digital camera/The<br>digital camera or<br>digital video<br>camcorder<br>connected is not<br>compatible with<br>this printer | Disconnect the camera cable, and reconnect it.  Depending on the model or brand of your PictBridge compliant device,<br>you may have to select a print mode before connecting the device.<br>You may also have to turn on the device or select Play mode manually<br>after connecting the device to the printer.<br>Perform necessary operations according to the instruction manual<br>supplied with your device.  If the error is still unresolved, there is a possibility that you are using a digital<br>camera or digital video camcorder that is not supported by this printer.<br>PictBridge-compatible digital camera or digital video camcorder can be<br>connected to your printer for Direct Printing.                                                                                                    |
| Macintosh<br>"Error No.: 2500" | Automatic Print<br>Head alignment<br>failed                                                                                                    | Refer to <b>"An Error Message is Displayed on the LCD"</b> in the <i>Direct Printing Guide</i> .                                                                                                    |

# **POWER Lamp and Alarm Lamp Flash Alternately**

| Problem                                           | Possible Cause                                                                        | Try This                                                                                                    |
|---------------------------------------------------|---------------------------------------------------------------------------------------|----------------------------------------------------------------------------------------------------|
| POWER Lamp and<br>Alarm Lamp Flash<br>Alternately | An error that requires<br>contacting the<br>Customer Care Center<br>may have occurred | Disconnect the printer cable from the printer, and then turn the printer off and<br>unplug the printer from the power supply. Plug the printer back in and turn the<br>printer back on after leaving it for a while.<br>If the problem remains, contact the Customer Care Center. |

# Appendix

# **Specifications**

#### Printer

Maximum resolution (dpi):

#### Print speed \*

\* Print speed may vary depending on system configuration, software, document complexity, print mode and page coverage.

Print width:

Interface (USB):

#### 9600 (horizontal)\* x 2400 (vertical)

\* Ink droplets can be placed with a pitch of 1/9600 inch at minimum.

#### Black printing (text pattern)

Max speed (custom setting 5): 18 ppm

Standard: 6.5 ppm

**Color printing** 

Max Speed (Custom Setting 5): 17 ppm

Standard: 4.9 ppm

203.2 mm max. (8.0 inches) (for Borderless Printing: 215.9 mm/8.5 inches)

#### USB 2.0 Hi-Speed/Direct Print Port/IrDA v.1.2/ Bluetooth v.1.2 (option)

- \* All operations are not guaranteed for computers standardequipped with a USB 2.0 Hi-Speed interface.
- Since the USB 2.0 Hi-Speed interface is fully upwardly compatible with USB Full-Speed (USB 1.1), it can be used at USB Full-Speed (USB 1.1).

#### Printer

Acoustic noise level:

**Operating environment:** 

Storage environment:

Power supply:

Power consumption:

Dimensions (with the Paper Support and Paper Output Tray retracted):

Weight:

**Print Head:** 

Approx. 35 dB (A) (in the highest print quality mode)

Temperature: 5 to 35°C (41 to 95°F) Humidity: 10 to 90%RH (no condensation)

Temperature: 0 to 40°C (32 to 104°F) Humidity: 5 to 95% RH (no condensation)

AC 110-120 V, 50/60 Hz AC 220-240 V, 50/60 Hz

Standby: Approx. 2.0 W Printing: Approx. 17 W OFF: Approx. 0.8 W

429 (W) x 304 (D) x 183 (H) mm 16.89 (W) x 11.97 (D) x 7.2 (H) inches

7.5 kg (16.50 lb.)

512 (256 x 2) nozzles of each color

| Camera Direct Print (PictBridge) |                                                                                                    |
|----------------------------------|----------------------------------------------------------------------------------------------------|
| Paper size                       | Default (Selections based on the printer setting)                                                                                                    |
|                                  | 10 x 15 cm/4" x 6" (Photo Paper Plus Glossy, Photo Paper<br>Pro, Photo Paper Plus Semi-Gloss, Glossy Photo Paper,<br>Photo Stickers <sup>*1</sup> )                                                                                                    |
|                                  | 13 x 18 cm/5" x 7" (Photo Paper Plus Glossy) <sup>*2</sup>                                                                                                    |
|                                  | A4/8.5" x 11" (Letter) (Photo Paper Plus Glossy A4/Letter,<br>Photo Paper Pro A4/Letter, Photo Paper Plus Semi-Gloss<br>A4/Letter, Glossy Photo Paper A4/Letter, Plain Paper A4/<br>Letter)                                                                                                    |
|                                  | 5.4 x 8.6 cm/Credit Card (Glossy Photo Paper Credit Card)                                                                                                    |
|                                  | *1 Canon-brand sticker. Printing on this paper is available only<br>when the Layout function on your camera has a 16-up option.<br>Refer to "Printing Photographs Directly from a PictBridge<br>Compliant Device" in the Direct Printing Guide.                                                                                                    |
|                                  | $^{\star_2}~$ If using a Canon PictBridge-compatible camera, you can select it.                                                                                                    |
| Paper type                       | Default (Selections based on the printer setting), Photo<br>(Photo Paper Plus Glossy, Photo Paper Plus Semi-Gloss,<br>Glossy Photo Paper), Fast Photo (Photo Paper Pro), Plain<br>Paper (Only A4/Letter)                                                                                                    |
| Layout                           | Default (Selections based on the printer setting),<br>Borderless, Bordered, N-up (2, 4, 9, 16)* <sup>1</sup> , 35-up* <sup>2</sup>                                                                                                    |
|                                  | *1 Layout compatible with Canon-brand sticker above.<br>For details, refer to "Printing Photographs Directly from a<br>PictBridge Compliant Device" in the Direct Printing Guide.                                                                                                    |
|                                  | *2 Photos are printed in 35mm Film Style layout (contact printing<br>layout). This option can be selected for Canon PictBridge-<br>compliant devices only. (Note that this option cannot be used for<br>some models.)<br>For a Canon PictBridge-compliant device, selecting the item<br>displayed with the [i] icon prints the shooting information (Exif<br>data) in list format, or in the margins of specified photos. (Note<br>that these options cannot be used for some models.) |
| Trimming                         | Default (Off: No trimming), On (follow camera's setting),<br>Off                                                                                                    |
| Image optimize                   | Default (Selections based on the printer setting), VIVID*,<br>NR (Noise Reduction)*, VIVID+NR*, Face*                                                                                                    |
|                                  | * If using a Canon PictBridge-compatible camera, you can select it.                                                                                                    |
| Date/File No. print              | Default (Off: No printing), Date, File No., Both, Off                                                                                                    |

### Minimum System Requirements<sup>\*1</sup>

### Windows

| Interface        | Operating System                                                                                                    | Processor                                     | RAM    | Hard Disk<br>Space <sup>*4</sup> |
|------------------|----------------------------------------------------------------------------------------------------|-----------------------------------------------|--------|----------------------------------|
| USB 2.0 Hi-Speed | Windows XP SP1, SP2                                                                                                    | PentiumIII <sup>*3</sup><br>(Celeron 566 MHz) | 128 MB | 400 MB                           |
| USB              | Windows 2000 Professional SP4<br>Windows XP SP1, SP2                                                                               | Professional SP4                              |        |                                  |
|                  | Windows Xi Si 1, Si 2<br>Windows 2000 Professional SP2,<br>SP3, SP4<br>Windows Millennium Edition<br>Windows 98, 98 Second Edition | MHz <sup>*3</sup>                             |        |                                  |

#### Macintosh

| Interface               | Operating System           | Processor                           | RAM    | Hard Disk<br>Space <sup>*4</sup> |
|-------------------------|----------------------------|-------------------------------------|--------|----------------------------------|
| USB 2.0 Hi-Speed<br>USB | Mac OS X v.10.4            | Intel processor<br>PowerPC G3/G4/G5 | 256 MB | 250 MB                           |
|                         | Mac OS X v.10.2.8 - v.10.3 |                                     | 128 MB |                                  |

\*1 Conform to the operating system's requirement when it is higher than this. For updated compatibility, visit our website.

\*2 Operation can only be guaranteed on a PC with built-in USB or USB 2.0 Hi-Speed port and pre-installed Windows XP, 2000, Me, 98 or Mac OS X v.10.2.8 - v.10.4.

\*3 Including compatible processors.

\*4 For bundled software installation.

\*2

• CD-ROM drive

### Windows

• Display : 800 x 600 Color 16 bit Macintosh

Display : 800 x 600 Thousands Colors

• Mac File System: Mac OS Extended (Journaled), Mac OS X Extended

### Additional Systems Requirements for On-screen Manuals

#### Windows

Browser: Windows HTML Help Viewer Note: Microsoft Internet Explorer 5.0 or later must be installed.

The on-screen manual may not be displayed properly depending on your operating system or Internet Explorer version. We recommend that you keep your system up to date with Windows Update. Macintosh

Browser: Help Viewer

Note: The on-screen manual may not be displayed properly depending on your operating system. We recommend that you keep your system up to date.

# **A** Safety Precautions

Please read the safety warnings and cautions provided in this manual to ensure that you use your printer safely. Do not attempt to use printer in any way not described in this manual.

**A** Warning You may cause an electric shock, fire or damage the printer if you ignore any of these safety precautions.

| Choosing a location     | Do not place the printer close to flammable solvents such as alcohol or thinners.                                                                                                    |  |  |
|-------------------------|----------------------------------------------------------------------------------------------------|--|--|
| Power supply            | Never attempt to plug in or unplug the printer from the power supply when your hands are wet.                                                                                                    |  |  |
|                         | Always push the plug all the way into the power outlet.                                                                                                    |  |  |
|                         | Never damage, modify, stretch or excessively bend or twist the power cord.<br>Do not place heavy objects on the power cord.                                                                                                    |  |  |
|                         | Never plug the printer into a power socket that is shared with other equipment (extension lead/cord, 2- or 3-way adapter, etc.).                                                                                                    |  |  |
|                         | Never use the printer if the power cord is bundled or knotted.                                                                                                    |  |  |
|                         | If you detect smoke, unusual smells or strange noises around the printer, immediately unplug the printer at the power supply and call for service.                                                                                                    |  |  |
|                         | Periodically, unplug the printer and use a dry cloth to wipe off any dust or dirt collected on the plug and the power outlet. If the printer is placed at a location exposed to a lot of dust, smoke, or high humidity, the dust collected on the plug absorbs moisture and may cause insulation failure and fire. |  |  |
| Cleaning the printer    | Use a damp cloth to clean the printer. Never use flammable solvents such as alcohol, benzene or thinners.                                                                                                    |  |  |
|                         | If flammable solvents come in contact with electrical components inside the printer, it could cause a fire or electric shock.                                                                                                    |  |  |
|                         | Always unplug the printer from the power outlet before cleaning the printer.<br>If you accidentally switch the printer on while cleaning it, you could injure yourself or damage the<br>printer.                                                                                                    |  |  |
| Maintaining the printer | Do not attempt to disassemble or modify the printer. There are no user serviceable parts inside the printer.<br>The printer contains high-voltage components. Never attempt any maintenance procedure not described in this guide.                                                                                 |  |  |
| Working around the      | Do not use flammable sprays near the printer.                                                                                                    |  |  |
| printer                 | This could cause a fire or electric shock if the spray comes into contact with electrical components inside the printer.                                                                                                    |  |  |

# ▲ Caution You may cause injury or damage the printer if you ignore any of these safety precautions.

| Choosing a location      | Do not install the printer in a location that is unstable or subject to excessive vibration.                                                                                                    |  |  |
|--------------------------|----------------------------------------------------------------------------------------------------|--|--|
|                          | Do not install the printer in locations that are very humid or dusty, in direct sunlight, outdoors, or close to a heating source.                                                               |  |  |
|                          | To avoid the risk of fire or electric shocks, install the printer in a location with an ambient temperature range of 5°C to 35°C (41°F to 95°F) and humidity of 10% to 90% (condensation free). |  |  |
|                          | Do not place the printer on a thick rug or carpet.                                                                                                    |  |  |
|                          | Do not place the printer with its back attached to the wall.                                                                                                    |  |  |
| Power supply             | Ensure that the area around the power outlet is kept clear at all times so you can easily unplug the power cord if necessary.                                                                   |  |  |
|                          | Never remove the plug by pulling on the cord.                                                                                                    |  |  |
|                          | Do not use an extension lead/cord.                                                                                                    |  |  |
|                          | Never use a power supply source other than the one rated for the printer in the country where you purchased the printer.<br>AC 110-120 V, 50/60 Hz<br>AC 220-240 V, 50/60 Hz                    |  |  |
| Working around the       | Never put your hands or fingers in the printer while it is printing.                                                                                                    |  |  |
| printer                  | Do not place any object on the printer.                                                                                                    |  |  |
|                          | Do not place metal objects (paper clips, staples, etc.) or containers of flammable solvents (alcohol, thinners, etc.) on top of the printer.                                                    |  |  |
|                          | If any foreign object (metal or liquid) fall into the printer, unplug the power cord and call for service.                                                                                      |  |  |
|                          | Do not transport or store the printer on a slant, vertically or upside-down, as the ink may leak and damage the printer.                                                                        |  |  |
| Print heads and ink tanl | ks For safety reasons store Print Heads and ink tanks out of the reach of small children.<br>If a child ingests any ink, consult a doctor immediately.                                          |  |  |
|                          | Do not shake Print Heads or ink tanks.<br>Ink may leak out and stain clothing or the surrounding area.                                                                                          |  |  |
|                          | Never touch the electrical contacts or nozzles on a Print Head after printing.<br>The metal parts may be very hot and could cause burns.                                                        |  |  |

## **Regulatory Information**

### For 120v, 60Hz model

Model Number :K10255 (iP6700D)

This device complies with Part 15 of the FCC Rules. Operation is subject to the following two conditions: (1) This device may not cause harmful interference, and (2) this device must accept any interference received, including interference that may cause undesired operation.

Note: This equipment has been tested and found to comply with the limits for a Class B digital device, pursuant to Part 15 of the FCC Rules. These limits are designed to provide reasonable protection against harmful interference in a residential installation. This equipment generates, uses and can radiate radio frequency energy and, if not installed and used in accordance with the instructions, may cause harmful interference to radio communications. However, there is no guarantee that interference will not occur in a particular installation. If this equipment does cause harmful interference to radio or television reception, which can be determined by turning the equipment off and on, the user is encouraged to try to correct the interference by one or more of the following measures:

- Reorient or relocate the receiving antenna.
- Increase the separation between the equipment and receiver.
- Connect the equipment into an outlet on a circuit different from that to which the receiver is connected.
- Consult the dealer or an experienced radio/TV technician for help.

Use of a shielded cable is required to comply with Class B limits in Subpart B of Part 15 of the FCC Rules.

Do not make any changes or modifications to the equipment unless otherwise specified in the manual. If such changes or modifications should be made, you could be required to stop operation of the equipment.

Canon U.S.A., Inc. One Canon Plaza Lake Success, NY 11042 1-516-328-5600

(For U.S.A. Only)

### **Canadian Radio Interference Regulations**

This digital apparatus does not exceed Class B limits for radio noise emissions from a digital apparatus as set out in the interference-causing equipment standard entitled "Digital Apparatus", ICES-003 of the Industry Canada.

Cet appareil numérique respecte les limites de bruits radio éléctiques applicables aux appareils numériques de Classe B prescrites dans la norme sur le matériel brouilleur: "Appareils Numériques", NMB-003 édictée par l'Industrie Canada.

# CANON U.S.A., INC. LIMITED WARRANTY --- (USA Only)

The limited warranty set forth below is given by Canon U.S.A., Inc. ("Canon USA") with respect to the new or refurbished Canon-brand product ("Product") packaged with this limited warranty, when purchased and used in the United States only.

The Product is warranted against defects in materials and workmanship under normal use and service (a) for a period of one (1) year from the date of original purchase when delivered to you in new condition in its original container or (b) for 90 days from the date of original purchase for refurbished Products. Defective parts or a defective Product returned to a Canon USA repair facility or a Canon USA Authorized Service Facility ("ASF"), and proven to be defective upon inspection, will be repaired, exchanged for new or comparable rebuilt parts, or exchanged for a refurbished Product, as determined by the Canon USA repair facility or the ASF. Warranty repair or replacement shall not extend the original warranty period of the Product. A dated proof of purchase is required at the time of warranty service. A copy of your dated bill of sale will satisfy this requirement. This warranty does not cover any accessories, or any consumables, such as paper or ink cartridges, as to which there shall be no warranty or replacement.

This limited warranty shall only apply if the Product is used in conjunction with compatible computers, peripheral equipment and software. Canon USA shall have no responsibility for such items except for compatible Canon brand peripheral equipment covered by a separate warranty ("Separate Warranty"). Repairs of such Canon brand peripheral equipment shall be governed by the terms of the Separate Warranty. Non-Canon brand equipment and software that may be distributed with the Product are sold "as is" and without warranty of any kind by Canon USA, including any implied warranty regarding merchantability or fitness for a particular purpose, and all such warranties are disclaimed. The sole warranty, if any, with respect to such non-Canon brand items is given by the manufacturer or producer thereof.

This limited warranty covers all defects encountered in normal use of the Product and does not apply in the following cases:

- (a) Loss of or damage to the Product due to abuse, neglect, mishandling, improper packaging by you, alteration, accident, electrical current fluctuations, improper use, failure to follow operating or maintenance instructions in, or environmental conditions prescribed in, Canon USA's user's manual or other documentation, or services performed by someone other than a Canon USA repair facility or ASF. Without limiting the foregoing, dropping the Product, scratches, and abrasions will be presumed to have resulted from misuse, abuse or failure to operate the Product as set forth in the user's manual or other documentation for the Product.
- (b) Use of parts or supplies (other than those sold by Canon USA) that cause damage to the Product or cause abnormally frequent service calls or service problems.
- (c) If the Product has had its serial number or dating defaced, altered or removed.

ANY SYSTEM SOFTWARE (WHETHER FACTORY LOADED ON THE PRODUCT OR CONTAINED ON THE SOFTWARE DISKETTES OR CD-ROMS ENCLOSED WITH, OR ACCOMPANYING, THE PRODUCT), AND ANY UTILITY SOFTWARE, DISTRIBUTED WITH OR FOR THE PRODUCT, IS SOLD "AS IS" AND WITHOUT WARRANTY BY CANON USA. THE SOLE WARRANTY WITH RESPECT TO SUCH SOFTWARE IS CONTAINED IN THE SOFTWARE MANUFACTURER'S LICENSE AGREEMENT DISTRIBUTED THEREWITH, INCLUDING ANY LIMITATIONS AND DISCLAIMERS THEREON. PLEASE CONTACT CANON USA IMMEDIATELY IF YOU HAVE NOT RECEIVED A COPY OF THE SOFTWARE MANUFACTURER'S LICENSE AGREEMENT.

NO IMPLIED WARRANTY, INCLUDING ANY IMPLIED WARRANTY OF MERCHANTABILITY OR FITNESS FOR A PARTICULAR PURPOSE, APPLIES TO THE PRODUCT AFTER THE APPLICABLE PERIOD OF THE EXPRESS LIMITED WARRANTY STATED ABOVE, AND NO OTHER EXPRESS WARRANTY OR GUARANTY, EXCEPT AS MENTIONED ABOVE, GIVEN BY ANY PERSON OR ENTITY WITH RESPECT TO THE PRODUCT SHALL BIND CANON USA, OR ITS ASF. (SOME STATES DO NOT ALLOW LIMITATIONS ON HOW LONG AN IMPLIED WARRANTY LASTS, SO THE ABOVE LIMITATION MAY NOT APPLY TO YOU.) CANON USA SHALL NOT BE LIABLE FOR LOSS OF REVENUES OR PROFITS, INCONVENIENCE, EXPENSE FOR SUBSTITUTE EQUIPMENT OR SERVICE, STORAGE CHARGES, LOSS OR CORRUPTION OF DATA, OR ANY OTHER SPECIAL, INCIDENTAL OR CONSEQUENTIAL DAMAGES CAUSED BY THE USE, MISUSE, OR INABILITY TO USE THE PRODUCT REGARDLESS OF THE LEGAL THEORY ON WHICH THE CLAIM IS BASED, AND EVEN IF CANON USA OR ITS ASF HAS BEEN ADVISED OF THE POSSIBILITY OF SUCH DAMAGES. NOR SHALL RECOVERY OF ANY KIND AGAINST CANON USA OR ITS ASF BE GREATER IN AMOUNT THAN THE PURCHASE PRICE OF THE PRODUCT CAUSING THE ALLEGED DAMAGE. WITHOUT LIMITING THE FOREGOING, YOU ASSUME ALL RISK AND LIABILITY FOR LOSS, DAMAGE OR INJURY TO YOU AND YOUR PROPERTY AND TO OTHERS AND THEIR PROPERTY ARISING OUT OF THE POSSESSION, USE, MISUSE, OR INABILITY TO USE THE PRODUCT SOLD BY CANON USA NOT CAUSED SOLELY AND DIRECTLY BY THE NEGLIGENCE OF CANON USA, OR ITS ASF. (SOME STATES DO NOT ALLOW THE EXCLUSION OR LIMITATION OF INCIDENTAL OR CONSEQUENTIAL DAMAGES, SO THE ABOVE EXCLUSION OR LIMITATION MAY NOT APPLY TO YOU.) THIS LIMITED WARRANTY SHALL NOT EXTEND TO ANYONE OTHER THAN THE ORIGINAL PURCHASER OF THE PRODUCT OR THE PERSON FOR WHOM IT WAS PURCHASED AS A GIFT, AND STATES YOUR EXCLUSIVE REMEDY.

### Appendix

Canon USA offers a range of customer technical support\* options:

- Interactive troubleshooting, e-mail technical support, the latest driver downloads and answers to frequently asked questions (www.canontechsupport.com)
- Toll-free live technical support Monday-Saturday (excluding holidays) at 1-800-828-4040
- Telephone Device for the Deaf (TDD-1-866-251-3752)
- Repair or Exchange Service Options:

In the event service is required for the Product during the limited warranty period, Canon USA offers two hardware support options:

#### Authorized Service Facility Carry-In/Mail-In Service

Canon USA's Carry-In/Mail-In Service provides repair or exchange, at Canon USA's option, through Canon USA's Authorized Service Facility (ASF) network. The name and telephone number of the ASF(s) near you may be obtained from Canon USA's Web site at: www.canontechsupport.com or by calling the Canon USA Customer Care Center at 1-800-828-4040, or any time while speaking to a technical support person. A Product covered by this limited warranty will be repaired or exchanged, as determined by Canon USA, and returned without charge by the ASF.

#### InstantExchange Service \*\*

A Canon Customer Care Center or ASF technician will attempt to diagnose the nature of the problem and, if possible, correct it over the telephone. If the problem cannot be corrected over the telephone, and you elect the InstantExchange option, a reference number will be issued to you. You will be asked for the Product serial number and other information pertaining to your defective Product and for a ship-to location for the replacement Product (must include street address).

The Canon USA repair facility will ship out the replacement Product, via 2nd day Air freight service, prepaid by Canon USA. After receipt of the replacement Product (with instructions and a prepaid waybill), follow the enclosed instructions on how to ship the defective Product to the Canon USA repair facility. The defective Product must be returned in the shipping carton in which the replacement Product was packed and include the reference number, A COPY OF YOUR DATED PROOF OF PURCHASE (BILL OF SALE), and a complete explanation of the problem. DO NOT INCLUDE ANY OTHER ITEMS WITH THE DEFECTIVE PRODUCT IN THE RETURN SHIPPING CARTON, AND BE SURE TO RETAIN YOUR PRINTHEAD AND INK CARTRIDGE(S) AND TANK(S).

InstantExchange Service expedites, usually by the second business day, the exchange of a defective Product with a replacement Product, which will normally be shipped the same day if your request for this service is by 3 p.m. E.T. Monday through Friday, except holidays (three (3) business day InstantExchange Service for Alaska and Hawaii). Canon USA does not guarantee expedited shipping service in the event of the occurrence of factors beyond its reasonable control. The replacement Product you receive may be a refurbished or reconditioned unit and will be covered for the balance of the period remaining on your original limited warranty. NOTE THAT BY USING THIS SERVICE YOU WILL KEEP THE REPLACEMENT PRODUCT THAT IS SENT TO YOU. CANON USA WILL RETAIN THE DEFECTIVE PRODUCT THAT YOU ORIGINALLY PURCHASED, WHICH SHALL BECOME THE PROPERTY OF CANON USA. InstantExchange warranty program service is available only during the express limited-warranty period for your Product and only in the continental United States, Alaska and Hawaii during such period.

This limited warranty gives you specific legal rights, and you may also have other rights, which vary from state to state.

- \* Support program specifics are subject to change without notice.
- \*\* InstantExchange warranty service is subject to the availability of refurbished or new replacement units.

Canon U.S.A., Inc. One Canon Plaza Lake Success, NY 11042 USA

Canon is a registered trademark of Canon Inc.

©2006 Canon U.S.A., Inc. Canon is a registered trademark of Canon Inc. in the United States and may also be a registered trademark in other countries.

# Index

### Α

| Accessing the Printer Driver                | . 29 |
|---------------------------------------------|------|
| Aligning the Print Head                     | . 32 |
| An Error Message is displayed on the Screen | . 42 |
| Automatic Duplex Printing                   | 42   |
|                                             |      |

### В

| Borderless Printing |  |
|---------------------|--|
| Borderless Printing |  |

### С

| Canceling Print Jobs 23                           |
|---------------------------------------------------|
| Canceling Printing 27                             |
| Cannot Connect to PC Properly 35                  |
| Cannot Install the Printer Driver                 |
| Canon IJ Status Monitor (Windows) 40              |
| CANON U.S.A., INC. LIMITED WARRANTY (USA Only) 51 |
| CLI-8BK Black                                     |
| CLI-8C Cyan                                       |
| CLI-8M Magenta                                    |
| CLI-8PC PhotoCyan                                 |
| CLI-8PM PhotoMagenta                              |
| CLI-8Y Yellow                                     |
| cover guide                                       |
|                                                   |

### D

### Driver

| settings     | 22 |
|--------------|----|
| uninstalling | 42 |
|              |    |

## Ε

| Easy-PhotoPrint | 30 |
|-----------------|----|
| Easy-WebPrint   | 30 |
| ExifPrint       | 30 |
| _               |    |

### F

| Feed switch button 5          |  |
|-------------------------------|--|
| Fine Art Paper "Photo Rag" 19 |  |

### G

| Glossy Photo Paper | 19 |
|--------------------|----|
|                    |    |

## Η

| Help button             |
|-------------------------|
| High Resolution Paper19 |

### L

| Load Limit Mark                              | 8, 13 |
|----------------------------------------------|-------|
| Loading Paper                                | 4     |
| Loading Plane Paper in the Auto Sheet Feeder | 7     |

| Loading Plane Paper in the Cassette 1 | .1 |
|---------------------------------------|----|
|---------------------------------------|----|

### Μ

| 19  |
|-----|
|     |
| 18  |
| . 4 |
| 25  |
|     |

### 0

| Opening the Printer Properties Dialog Box Directly from | the |
|---------------------------------------------------------|-----|
| Start Menu (Windows)                                    | 29  |
| Opening the Printer Properties Dialog Box from Your     |     |
| Application Program (Windows)                           | 29  |

### Ρ

| Page Setup (Macintosh) 25, 40                     |
|---------------------------------------------------|
| Page Setup dialog box (Macintosh) 40              |
| Paper Does Not Feed Properly 41                   |
| Paper Feed Roller 41                              |
| Paper Jams                                        |
| Paper Size 25                                     |
| Paper Support Load Limit 19                       |
| Photo Paper Plus Double Sided 19                  |
| Photo Paper Plus Glossy 19                        |
| Photo Paper Plus Semi-Gloss 19                    |
| Photo Paper Pro 19                                |
| Photo Stickers                                    |
| PhotoRecord                                       |
| POWER button 2                                    |
| POWER lamp 2                                      |
| POWER Lamp and ALARM Lamp Flash Alternately       |
| Print dialog box 21, 25                           |
| Print Head Cleaning                               |
| Print Head Deep Cleaning                          |
| Print Media to Avoid 4                            |
| Print Quality                                     |
| Print Results Not Satisfactory or Contains Errors |
| Printer Driver Setting for Media Type 19          |
| Printer Properties dialog box                     |
| Printing the Nozzle Check Pattern                 |
|                                                   |
| Printing with Macintosh 24                        |
| Printing with Macintosh                           |

### R

| Regulatory Information | 50 |
|------------------------|----|
| Replacing an Ink Tank  | 31 |

### S

| Safety Precautions | . 48 |
|--------------------|------|
| Specifications     | . 44 |

### Index

| Stop/Reset button |  |
|-------------------|--|
| Super White Paper |  |
|                   |  |

### Т

| Troubleshooting                  |    |
|----------------------------------|----|
| Troubleshooting Printer Hardware |    |
| T-Shirt Transfers                | 20 |
| Turning off the Printer          |    |
| Turning on the Printer           | 2  |

### U

| Uninstalling the printer driver              | 42 |
|----------------------------------------------|----|
| Using Specialty Media                        |    |
| Using the Auto Sheet Feeder and the Cassette | 5  |
| Using the Bundled Software                   | 30 |

### W

| Warranty 52                                            | L |
|--------------------------------------------------------|---|
| When Printing Becomes Faint or Colors are Incorrect 32 | 2 |

# **Ordering Information**

For additional supplies, use the following descriptions and order numbers.

| Description                                                 | Order #  |
|-------------------------------------------------------------|----------|
| Ink Tanks                                                   |          |
| CLI-8 BK                                                    | 0620B002 |
| CLI-8 C                                                     | 0621B002 |
| CLI-8 M                                                     | 0622B002 |
| CLI-8 Y                                                     | 0623B002 |
| CLI-8 PC                                                    | 0624B002 |
| CLI-8 PM                                                    | 0625B002 |
| Canon Specialty Papers                                      |          |
| Photo Paper Plus Glossy (4" x 6"/20 sheets)                 | 7980A007 |
| Photo Paper Plus Glossy (4" x 6"/50 sheets)                 | 7980A012 |
| Photo Paper Plus Glossy (4" x 6"/120 sheets)                | 7980A022 |
| Photo Paper Plus Glossy (5" x 7"/20 sheets)                 | 7980A019 |
| Photo Paper Plus Glossy (8.5" x 11"/20 sheets)              | 7980A006 |
| Photo Paper Plus Double Sided (5" x 7"/10 sheets)           | 9981A006 |
| Photo Paper Plus Double Sided (8.5" x 11"/10 sheets)        | 9981A005 |
| Photo Paper Plus Double Sided Album Kit (5" x 7")           | 0041B005 |
| Photo Paper Plus Double Sided Album Kit (8.5" x 11")        | 0041B006 |
| Photo Paper Plus Semi-Gloss (4" x 6"/50 sheets)             | 8386A010 |
| Photo Paper Plus Semi-Gloss (8.5" x 11"/20 sheets)          | 8386A007 |
| Photo Paper Pro for Borderless Printing (4" x 6"/20 sheets) | 1029A014 |
| Photo Paper Pro for Borderless Printing (4" x 6"/75 sheets) | 1029A027 |
| Photo Paper Pro (8.5" x 11"/15 sheets)                      | 1029A004 |
| Photo Paper Pro (8" x 10"/20 sheets)                        | 1029A059 |
| Photo Paper Pro (8.5" x 11"/30 sheets)                      | 1029A028 |
| Matte Photo Paper (4" x 6"/120 sheets)                      | 7981A014 |
| Matte Photo Paper (8.5" x 11"/50 sheets)                    | 7981A004 |
| Photo Paper Glossy (4" x 6"/50 sheets)                      | 0755B021 |
| Photo Paper Glossy (4" x 6"/100 sheets)                     | 0775B022 |
| Photo Paper Glossy (8.5" x 11"/50 sheets)                   | 0775B023 |
| Photo Paper Glossy (8.5" x 11"/100 sheets)                  | 0775B024 |
| Glossy Photo Paper Credit Card Size                         | 9157A023 |
| Photo Stickers                                              | 0001C001 |
| High Resolution Paper (8.5" x 11"/100 sheets)               | 1043A011 |

# Call **1-800-OK-CANON** to locate a dealer near you, or visit the Canon eStore at **www.estore.usa.canon.com**.

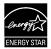

© 2006 Canon U.S.A., Inc. Canon is a registered trademark of Canon Inc. in the United States and may be a registered trademark or trademarks in other countries. All other product and brand names are trademarks of their respective owners. As an ENERGY STAR<sup>®</sup> partner, Canon U.S.A., Inc. has determined that this product meets the ENERGY STAR<sup>®</sup> guidelines for energy efficiency.

# **Quick Start Guide**

#### Canon U.S.A., Inc.

One Canon Plaza, Lake Success, NY 11042, U.S.A.

#### Canon Inc.

30-2, Shimomaruko 3-chome, Ohta-ku, Tokyo 146-8501, Japan

#### Canon Canada, Inc.

6390 Dixie Road, Mississauga, Ontario, L5T 1P7, Canada

#### Canon Latin America, Inc.

703 Waterford Way, Suite 400, Miami, FL 33126, U.S.A.

#### **Canon Mexicana**

Boulevard Manuel Avila Camacho No. 138 PB y Pisos 15, 16 y 17, Colonia Lomas de Chapultepec Delegación Miguel Hidalgo, CP 11000, Mexico D.F.

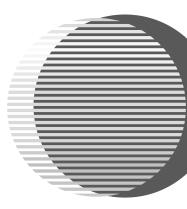

The following ink tanks are compatible with this printer. For details on ink tank replacement, refer to "Replacing an Ink Tank" in this guide.

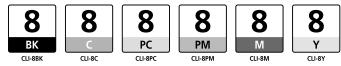

Free Manuals Download Website <u>http://myh66.com</u> <u>http://usermanuals.us</u> <u>http://www.somanuals.com</u> <u>http://www.4manuals.cc</u> <u>http://www.4manuals.cc</u> <u>http://www.4manuals.cc</u> <u>http://www.4manuals.com</u> <u>http://www.404manual.com</u> <u>http://www.luxmanual.com</u> <u>http://aubethermostatmanual.com</u> Golf course search by state

http://golfingnear.com Email search by domain

http://emailbydomain.com Auto manuals search

http://auto.somanuals.com TV manuals search

http://tv.somanuals.com